# Unity ボイスメール統合での Call Manager と Avaya S8700/G650 間の Q.SIG PRI トランクの 設定

### 内容

[概要](#page-0-0) [前提条件](#page-0-1) [要件](#page-0-2) [使用するコンポーネント](#page-0-3) [表記法](#page-1-0) [テストの設定](#page-1-1) [テスト トポロジ](#page-1-2) [シスコのシステムと Avaya IP-PBX システム間の相互運用性](#page-2-0) [Avaya S8700/G650 IP-PBX システムでの手順](#page-2-1) [Cisco Call Manager での手順](#page-7-0) [Cisco 3745 の設定](#page-12-0) [シスコのシステムと Avaya IP-PBX システム間の相互運用性についてテスト済みの機能](#page-15-0) [シスコと Avaya の IP フォンをサポートするための Cisco Unity ボイス メールの統合](#page-16-0) [Cisco Call Manager への Cisco Unity の追加](#page-16-1) [テスト済みの Cisco Unity ボイス メールの機能](#page-26-0) [関連情報](#page-27-0)

### <span id="page-0-0"></span>概要

このドキュメントの目的は、Cisco Call ManagerとAvaya S8700/G650の間にQ.SIG PRIトランク を設定する手順をシスコとビジネスパートナーに提供することです。また、Cisco Call ManagerプラットフォームでCisco UnityをIP電話に接続しますこれは、IP-PBX の相互運用性とボ イス メールの統合が必要な状況では特に重要です。Avaya の設定画面キャプチャは、標準のエミ ュレーション ツールで作成されました。代わりに、Avaya S8700/G650の設定タスクにAvaya Site Administration(ASA)ツールを使用することもできます。どちらの場合も出力表示は同じです 。この IP-PBX の相互運用性とボイス メールの統合に関するドキュメントの目的は、外部利用に 置かれています。

## <span id="page-0-1"></span>前提条件

### <span id="page-0-2"></span>要件

このドキュメントに特有の要件はありません。

<span id="page-0-3"></span>使用するコンポーネント

このドキュメントの情報は、次のソフトウェアとハードウェアのバージョンに基づいています。

- 使用されているAvaya IP-PBXシステムは、Avaya Communication Manager 2.0を実行する Avaya S8700/G650です。Q.SIGフィーチャセットは、このソフトウェアバージョンで標準で 提供されています。
- このドキュメントで使用する Avaya IP フォンは Phone Firmware バージョン 2.01 を実行し ている 4610SW と 4620 です。
- Cisco IOS®バージョン12.2.15ZJ3を実行するNM-HDVモジュールを使用して3745 Media Gateway Control Protocol(MGCP)ゲートウェイを制御するために、Cisco Call Manager 4.1.(2)が使用されました。また、Cisco IOS®バージョン12.3.8.T5でもテストがががでテスト をを実行されました。
- 4.0(4) SR1 を実行している Cisco Unity を使用してボイス メールの統合のテストを行いまし た。

このドキュメントの情報は、特定のラボ環境にあるデバイスに基づいて作成されました。このド キュメントで使用するすべてのデバイスは、初期(デフォルト)設定の状態から起動しています 。対象のネットワークが実稼働中である場合には、どのようなコマンドについても、その潜在的 な影響について確実に理解しておく必要があります。

#### <span id="page-1-0"></span>表記法

ドキュメント表記の詳細は、『[シスコ テクニカル ティップスの表記法』を参照してください。](//www.cisco.com/en/US/tech/tk801/tk36/technologies_tech_note09186a0080121ac5.shtml)

### <span id="page-1-1"></span>テストの設定

使用されたAvaya IP-PBXシステムは、Avaya Communication Manager 2.0を実行するAvaya S8700/G650です。Q.SIGフィーチャセットは、このソフトウェアバージョンに標準で付属してい ます。使用されるAvayaIP Phoneは、Phone Firmware Version 2.01を実行する4610SWおよび 4620です。シスコ側では、Cisco IOS® 12.2.15を実行するNM-HDVモジュールを使用して 374444555550000MGCP000000000000000000000000000000000000000000000000000000000 000ZJ3.テストは、Cisco IOS®バージョン12.3.8.T5でも繰り返されました。バージョン4.0(4) SR1を実行するCisco Unityは、ボイスメール統合テストに使用されました。

### <span id="page-1-2"></span>テスト トポロジ

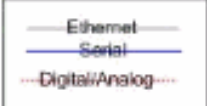

#### with Cisco Unity Voice Mail integration

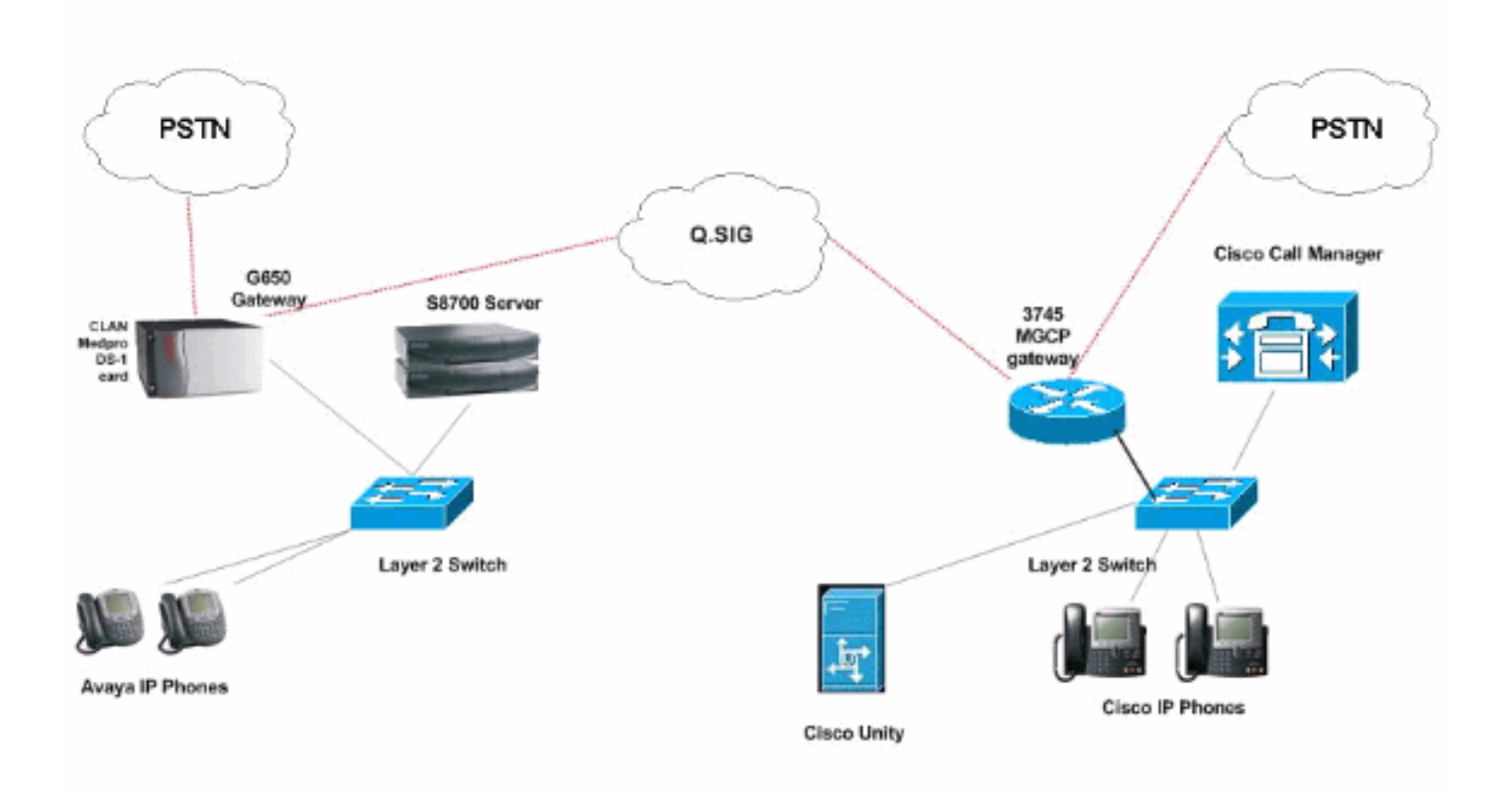

# <span id="page-2-0"></span>シスコのシステムと Avaya IP-PBX システム間の相互運用性

次のセクションでは、Avaya Communication Manager 2.0 を実行している Avaya S8700/G650 と 、Call Manager version 4.1(2) を実行し、Avaya S8700/G650 への物理的な ISDN PRI 接続を提供 する Cisco 3745 MGCP デバイスを搭載した Cisco Call Manager プラットフォーム間での Q.SIG トランクの設定に役立つ手順とスクリーン キャプチャを提供します。

### <span id="page-2-1"></span>Avaya S8700/G650 IP-PBX システムでの手順

次のステップを実行します。

S8700 サーバにログインします。display system-parameters customer コマンドを実行し、 1.S8700 サーバ上で必要なすべての Q.SIG 機能が有効になっていることを確認します。

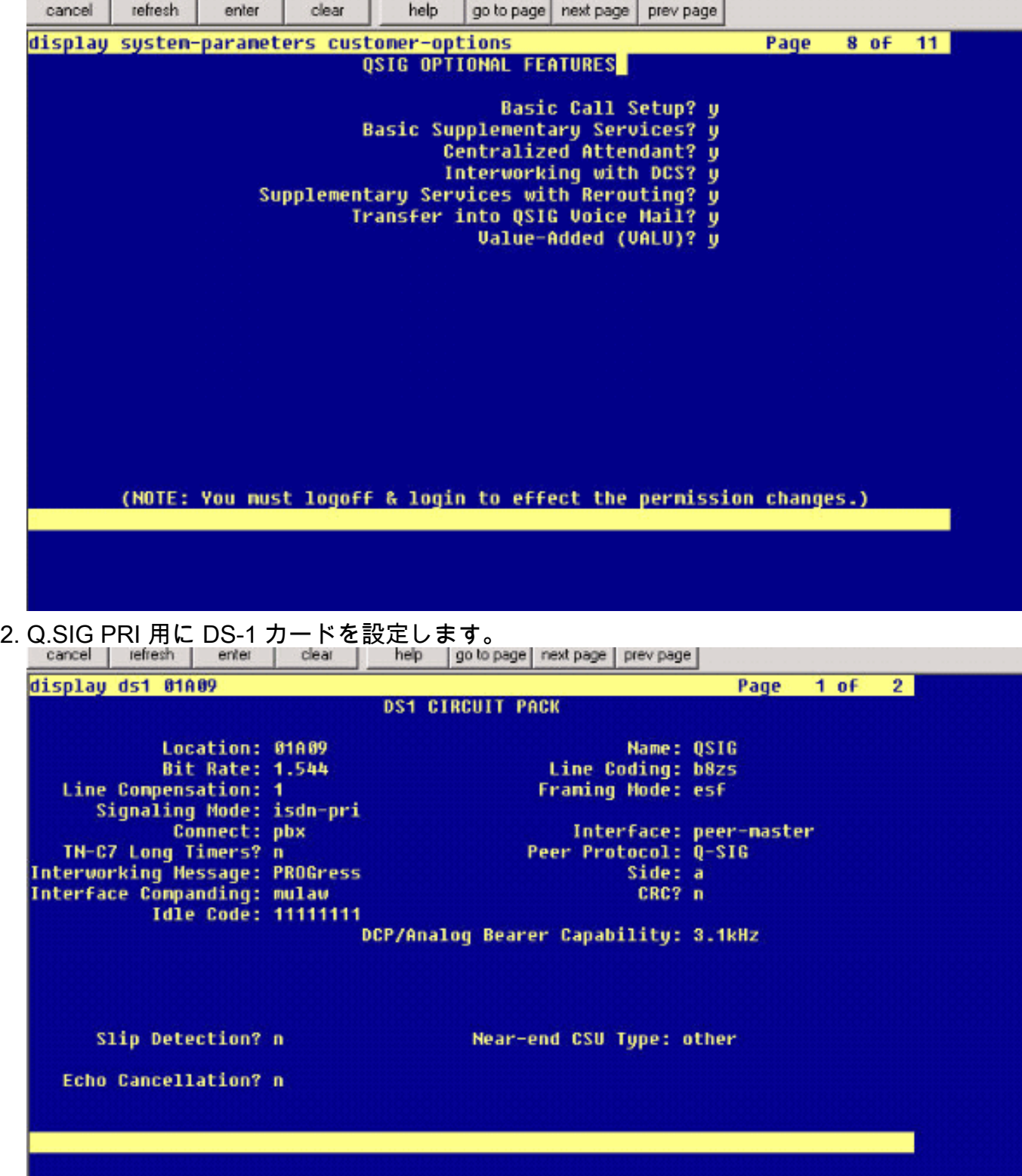

トランク グループを設定します。add trunk-group # と入力します。ここで、# は必要なト 3.ランクです。次にトランク設定に関する 3 つのスクリーン キャプチャを示します。トラン ク グループが作成されたら、23 個の DS0 チャネルをグループに追加します。次に、ポート 割り当ての例を示します。01A0901 は、ゲートウェイ番号 1、キャビネット A、スロット番 号 9、DS チャネル番号グループ 1 を意味します。

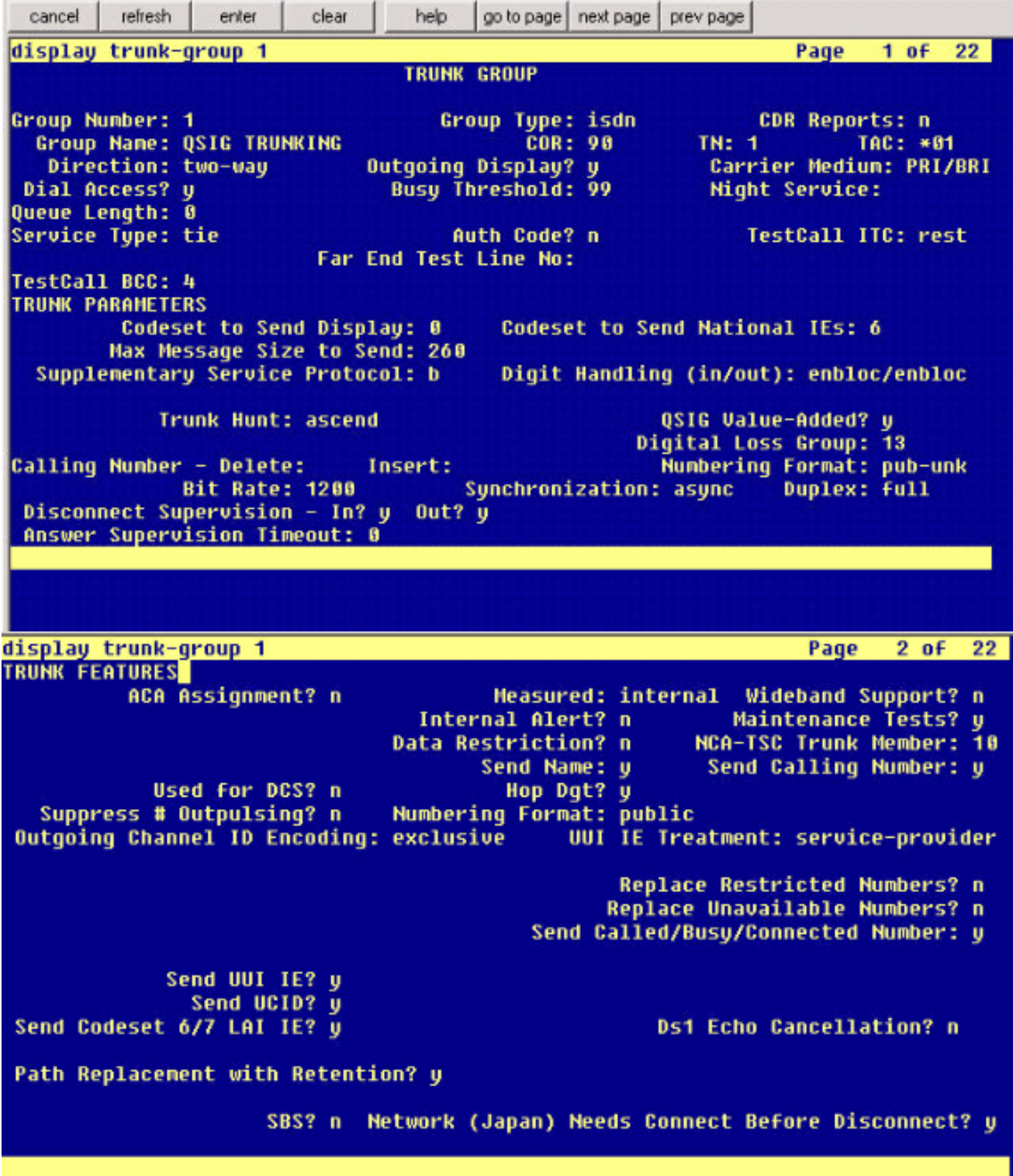

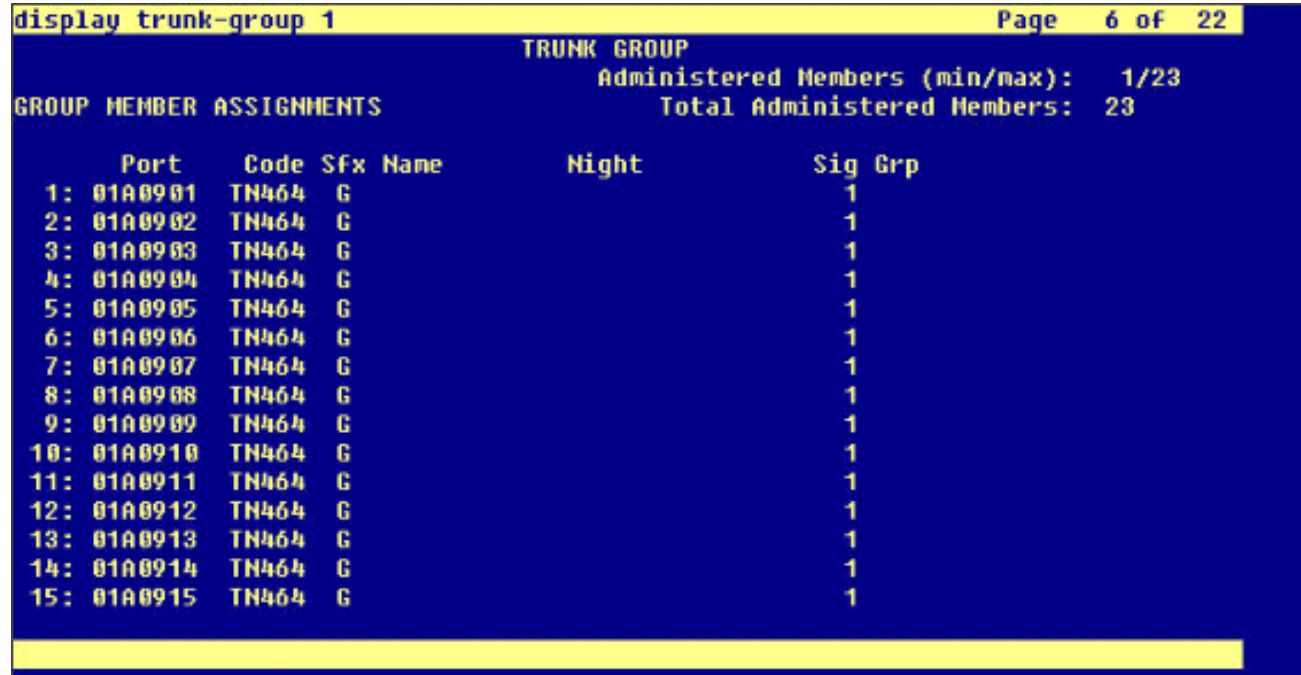

4. シグナリング グループを追加し、前に作成したトランク グループを示します。

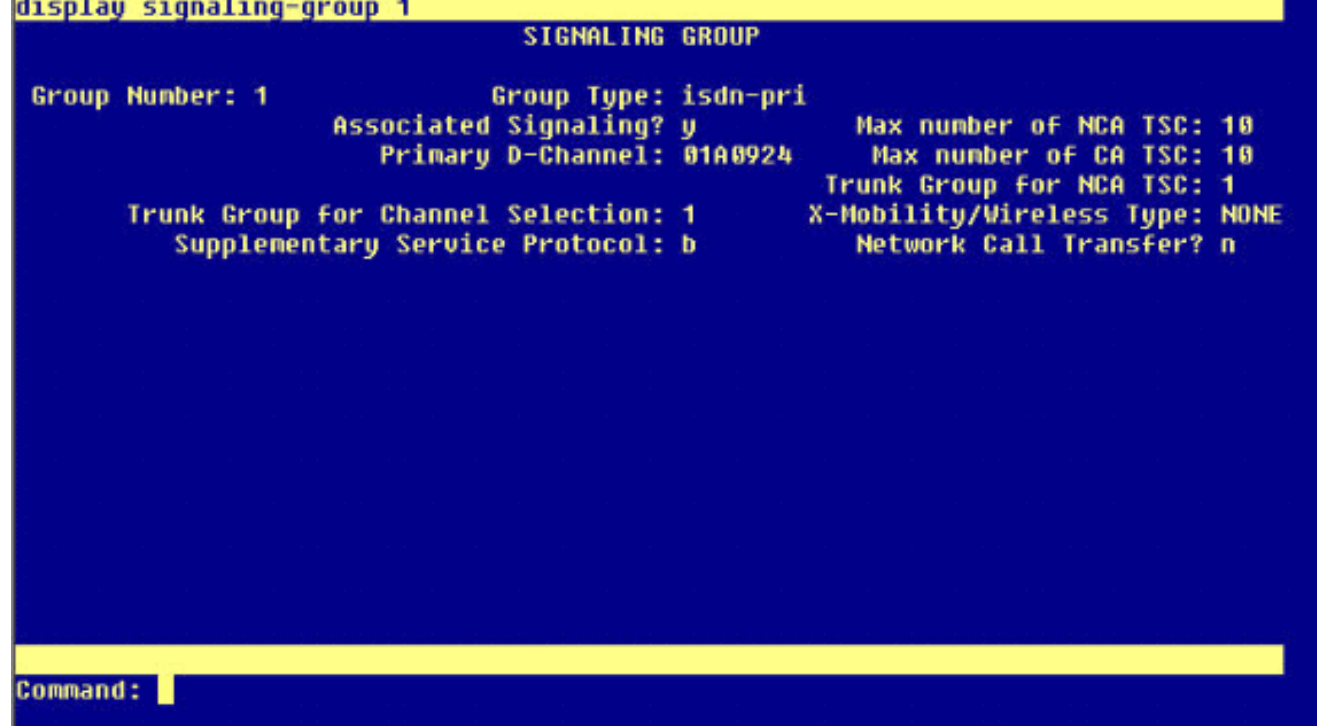

ループ パターンを追加し、シグナリング グループを示します。この例では、ルート パター 5.ン 4 がステップ 4 で作成したシグナリング グループ番号 1 を示しています。

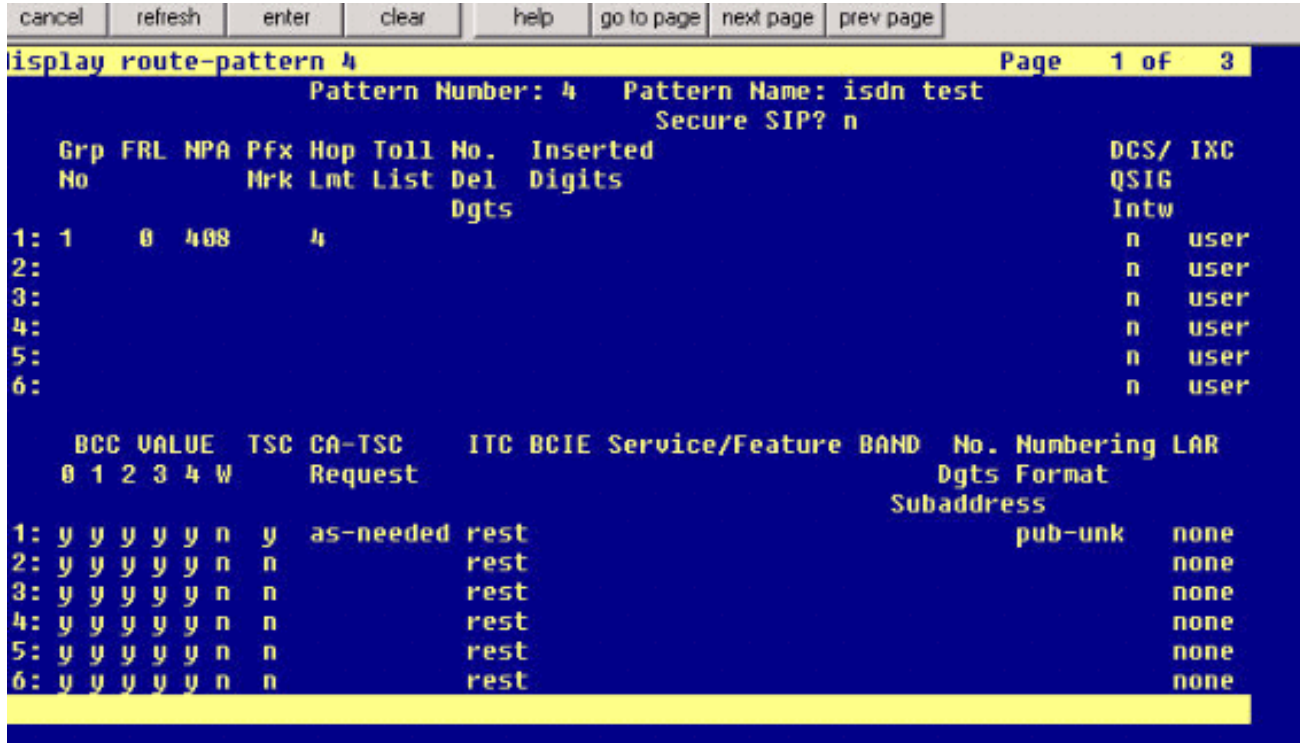

エントリを AAA テーブルに追加し、作成したルート パターンを使用してコールをルーティ 6. ングします。この例では、Cisco IP Phone 内線番号 4XXX へのコールは 4 で始まる AAA テ ーブル エントリを使用します。次にこの 4 がパターン番号 4 を示します。

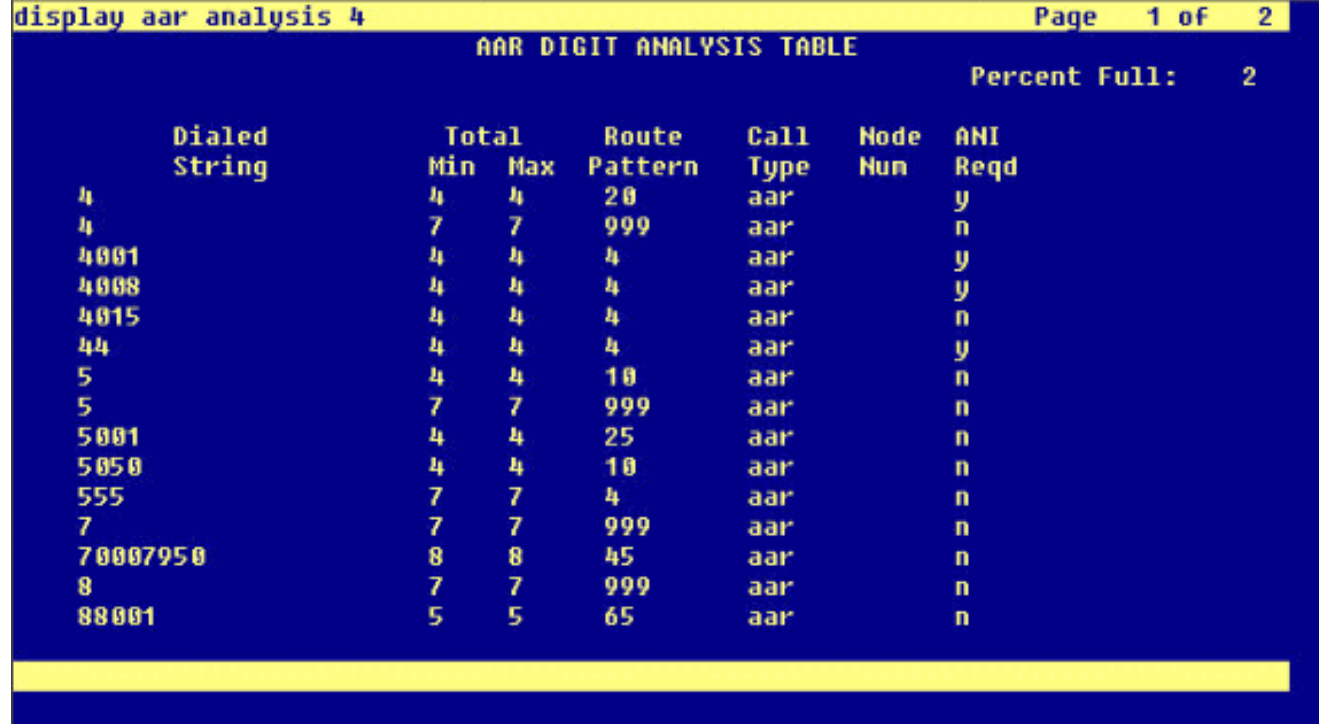

7. 各 IP フォンで発信者 ID が有効になっており、発信者名を送信することを確認します。

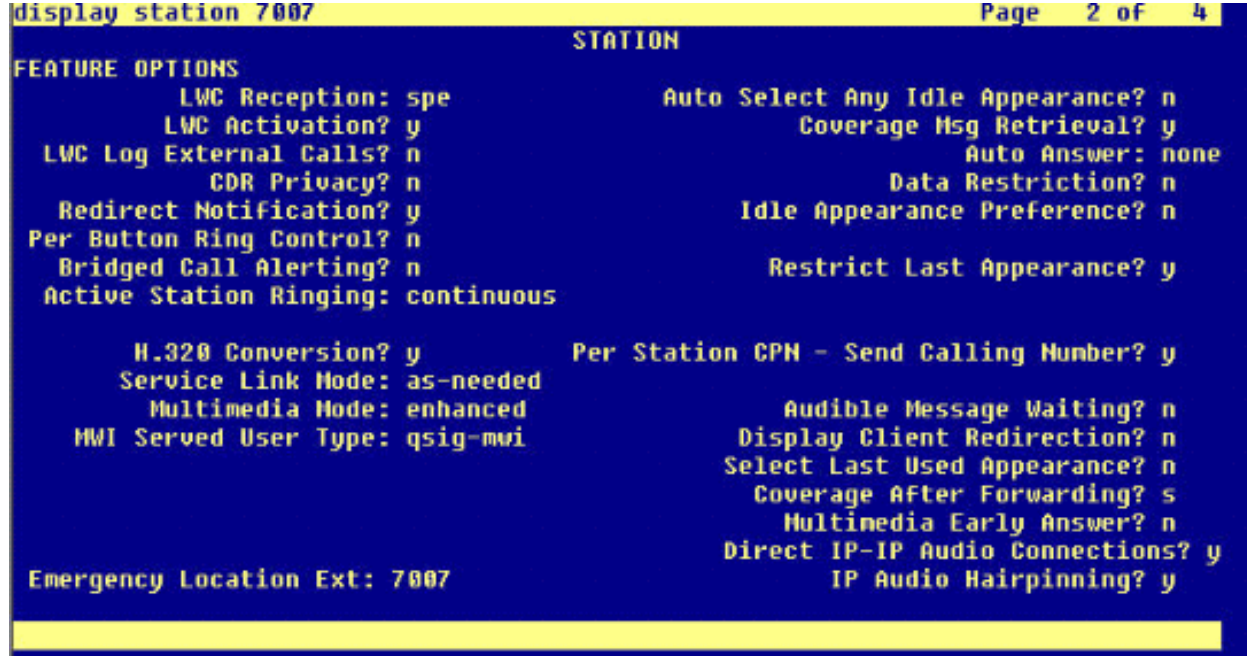

### <span id="page-7-0"></span>Cisco Call Manager での手順

次のステップを実行します。

1. [Service parameters] で、いかなる問題(ヘア ピンなど)も回避するように [Start Path Replacement Minimum] と [Start Path Replacement Maximum] の時間値が適切に設定されて いることを確認します。次に、Q.SIG のサービス パラメータの設定に関する 2 つのスクリ ーン キャプチャを示します。

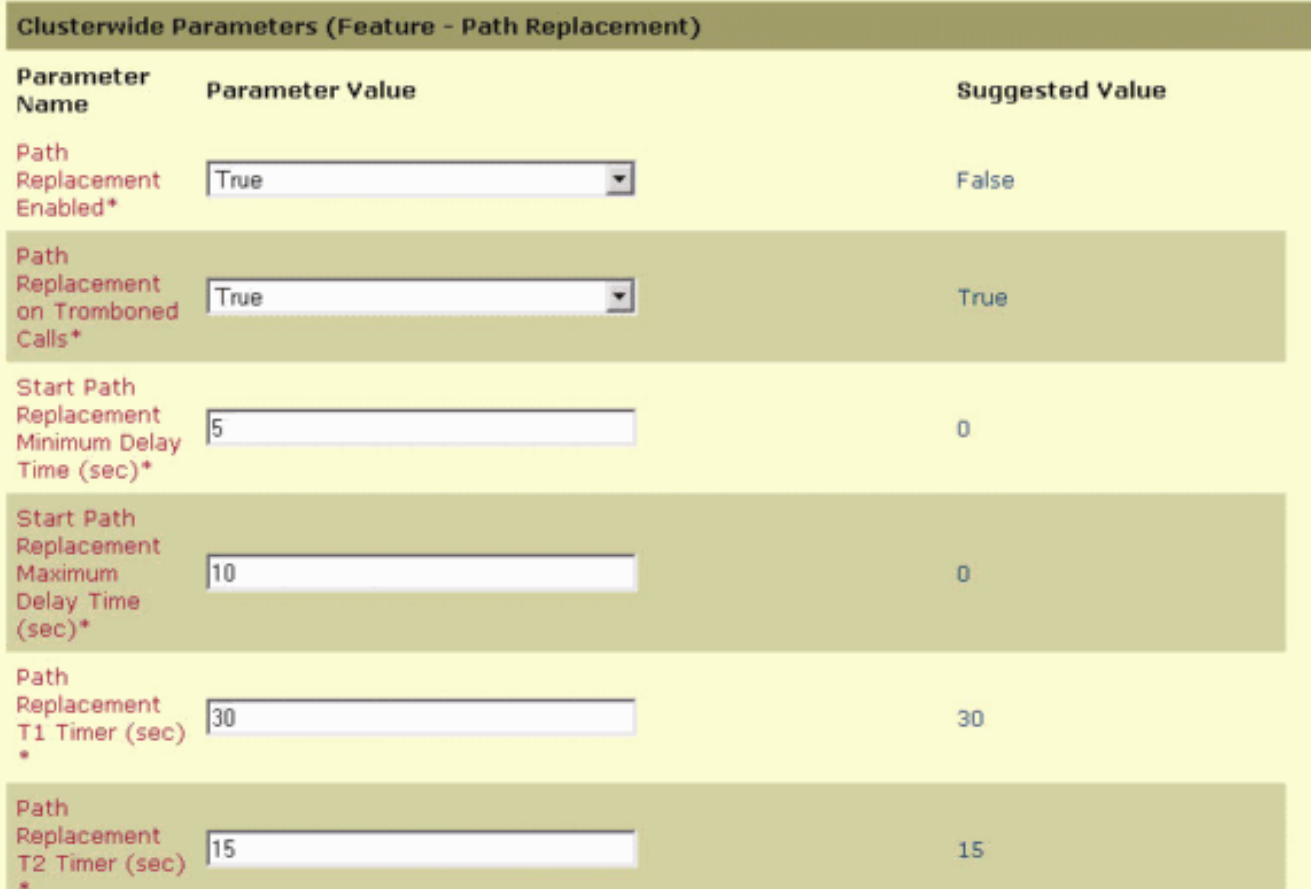

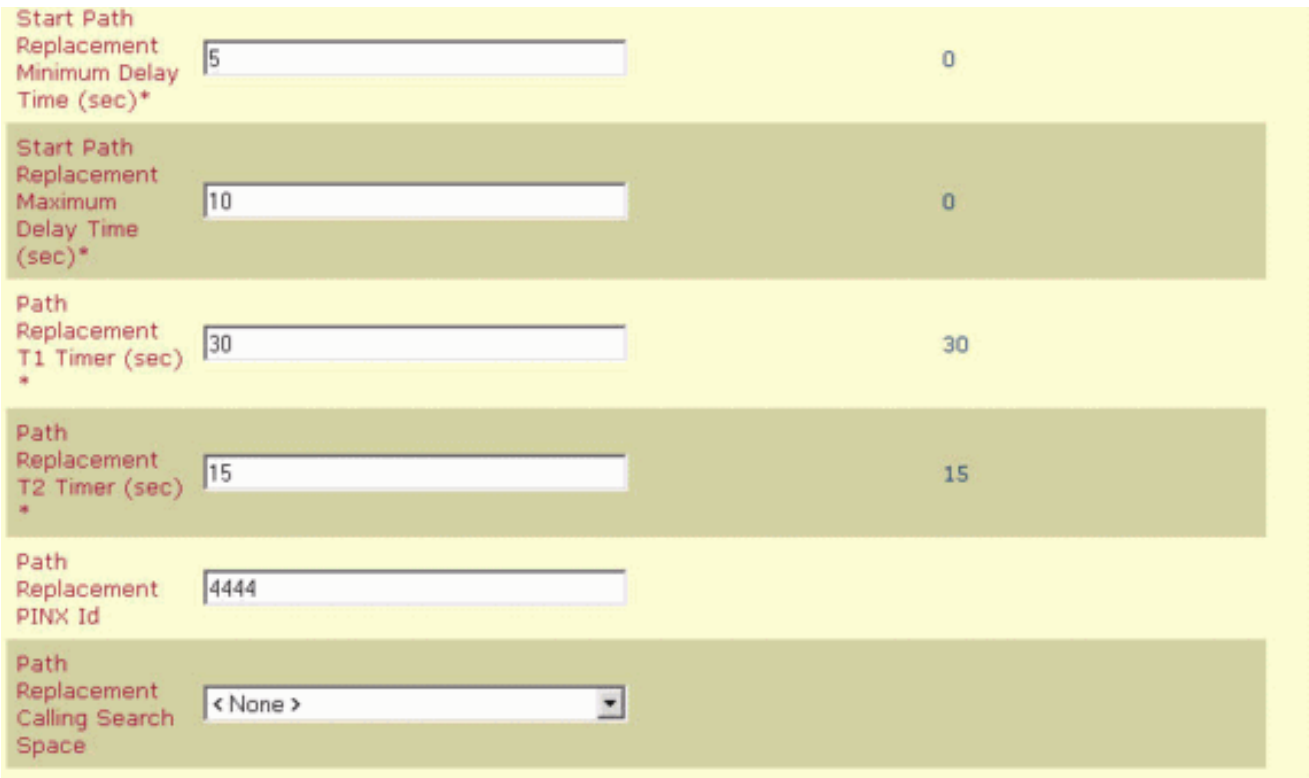

2. Cisco 3745 を MGCP ゲートウェイとして追加し、Q.SIG PRI に NM-HDV T-1 モジュールを 設定します。次に、この設定に関する 5 つのスクリーン キャプチャを示します。<br>| cancel | refresh | enter | clear | help |golo.page|next.page|prev.page|

 $\sim$ 

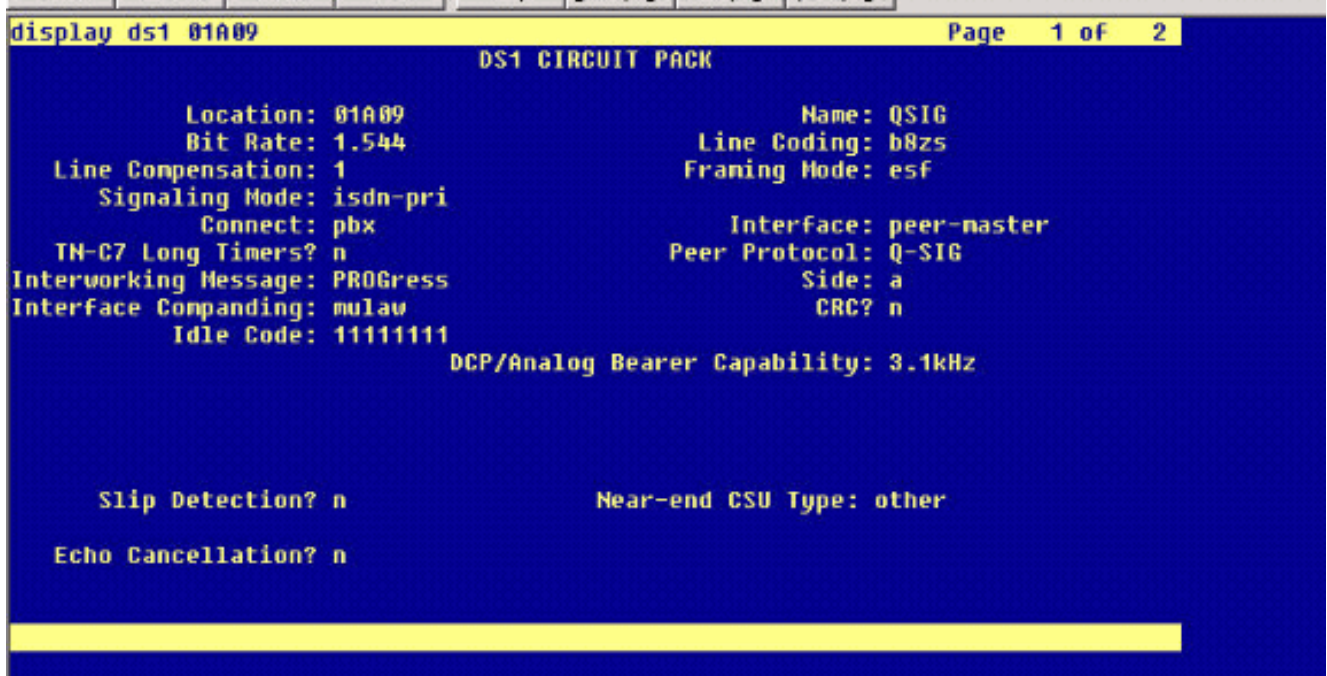

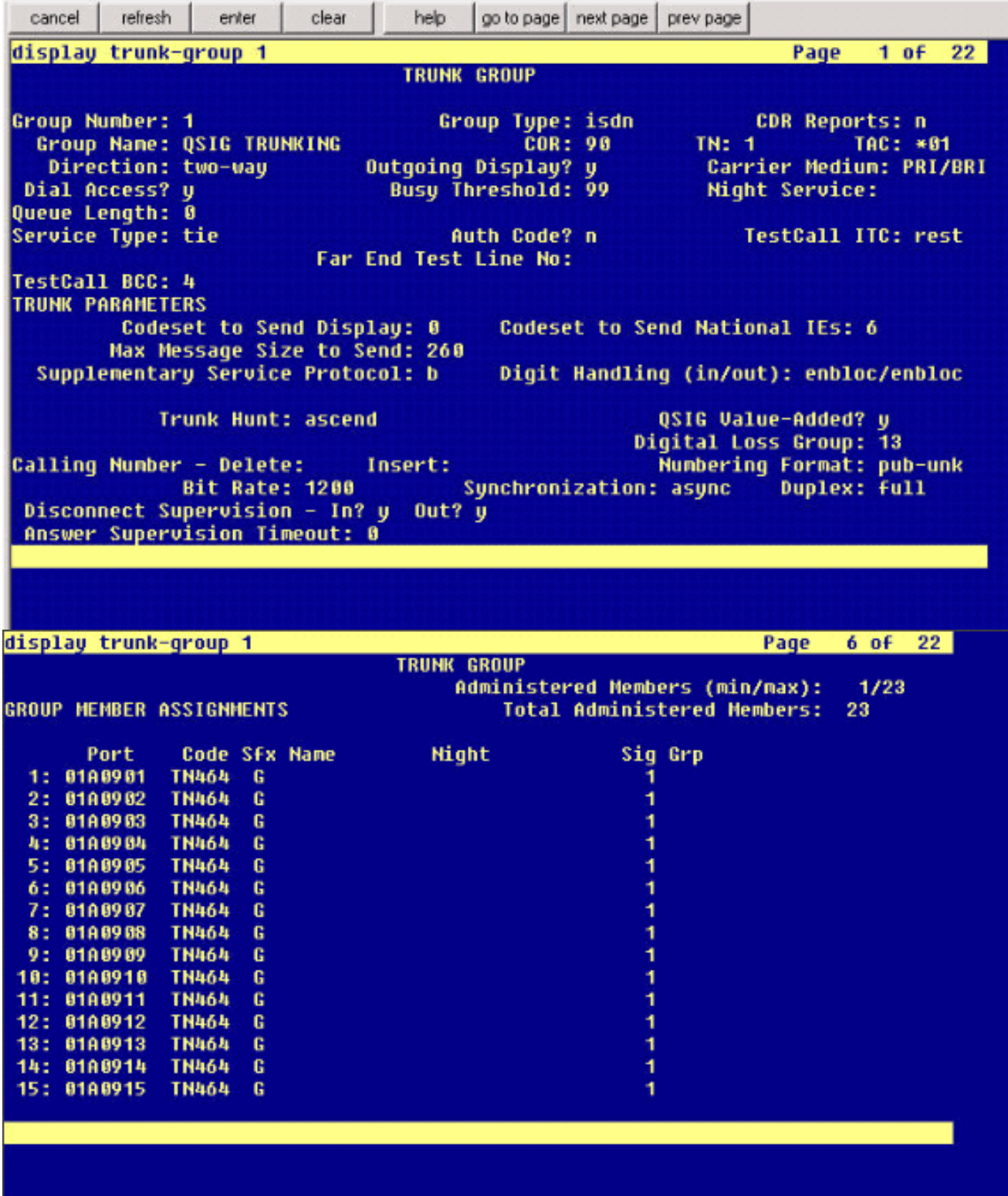

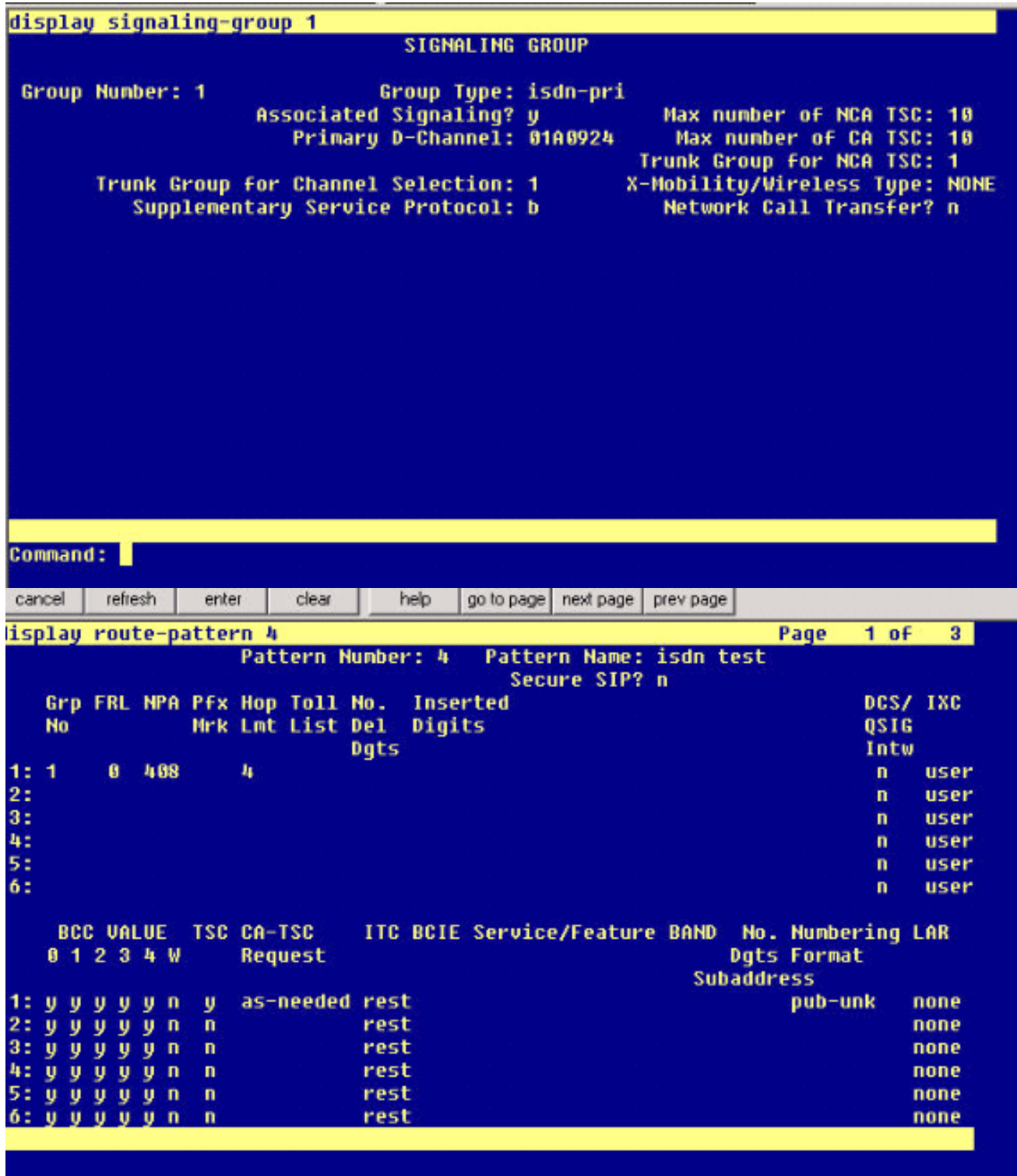

3. 最後のステップとして、Cisco Call Manager のピックアップ グループを作成し、PBX への パス プロポーザル内線番号を指定します。コール ピックアップ番号が [Path PINX Replacement ID] サービス パラメータ(ステップ 1 を参照)に入力されていることも確認し ます。 また、Avaya システムでは、ピックアップ グループにルーティングするにはルート パターンも必要です。

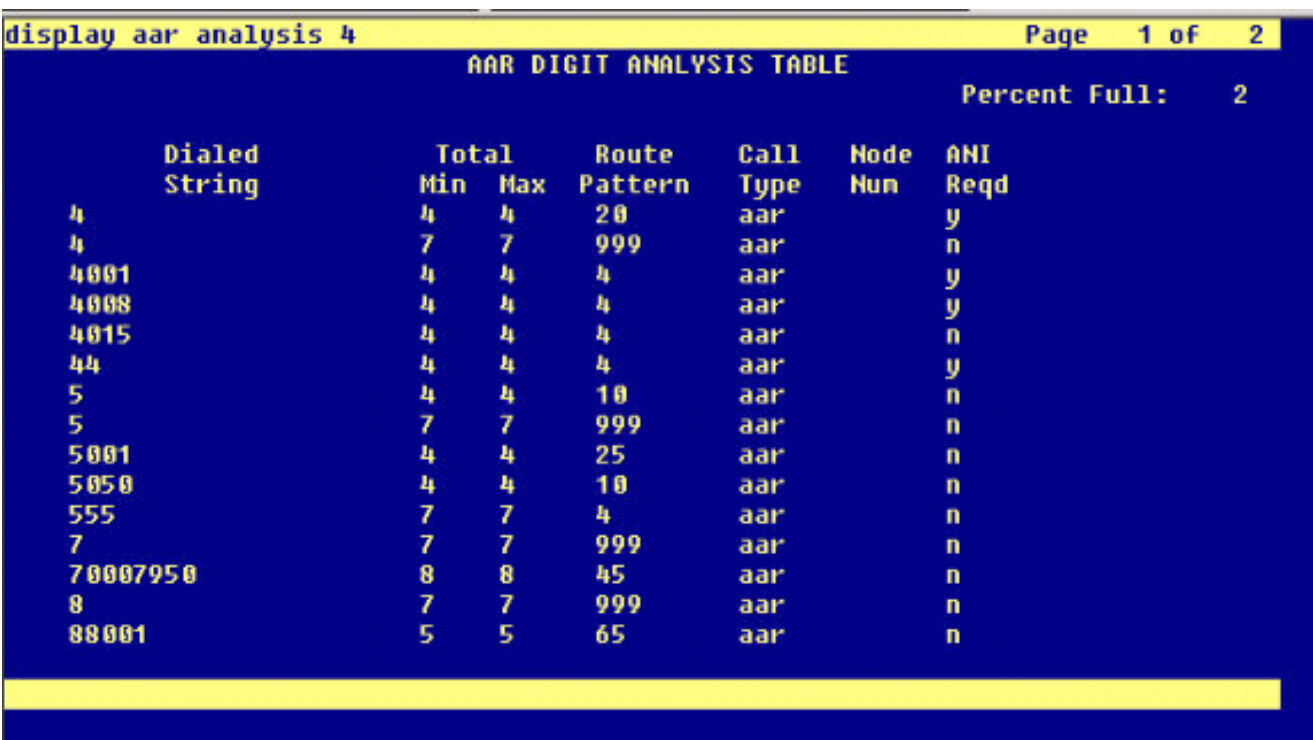

#### 注:これらの2つのクラスタ全体のパラメータ(Device - PRIおよびMGCP

Gateway)([Cisco CallManager Service Parameters](Advanced)が、PBXのQ.SIG設定と一致 していることを確認してください。すべての PBX トランクが Cisco CallManager のこれら のパラメータとまったく同じに設定されている必要があります。[ASN.1 ROSE OID Encoding]:このパラメータで、遠隔操作サービス要素(ROSE)の Invoke Object ID(OID)のエンコード方法を指定します。 シスコのサポート エンジニアによる特別な指 示がない限り、このパラメータはデフォルト値のままにしてください。これらは必須フィー ルドで、デフォルトは [Use Local Value] です。次に、このパラメータの有効な値を示しま す。[Use Local Value] は、ほとんどのテレフォニー システムでサポートされており、Q.SIG バリアント サービス パラメータが [ISO (Protocol Profile 0x9F)] に設定されている場合に使 用する必要があります。[Use Global Value (ISO)] は、接続されている PBX が [Use Local Value] をサポートしていない場合にのみ使用します。[Use Global Value (ECMA)] は、 Q.SIG バリアント サービス パラメータが [ECMA (Protocol Profile 0x91)] に設定されている 場合に使用する必要があります。[Q.SIG Variant]:このパラメータで、トランクが Q.SIG に 設定されている場合にアウトバウンド Q.SIG ファシリティ情報の要素で送信されるプロト コル プロファイルを指定します。シスコのサポート エンジニアによる特別な指示がない限 り、このパラメータはデフォルト値のままにしてください。これは必須フィールドで、デフ ォルトは [ISO (Protocol Profile 0x9F)] です。次に、このパラメータに使用可能な値を示しま す。ECMA (Protocol Profile 0x91):通常ECMA PBXで使用され、Protocol Profile 0x91のみ を使用できます。このサービスパラメータがECMA (Protocol Profile 0x91)に設定されている 場合、ASN.1 Rose OID EncodingパラメータはUse Global Value (Value) ECMA)。[ISO (Protocol Profile 0x9F)] は、現在の ISO 推薦規格案です。このパラメータが [ISO (Protocol Profile 0x9F)] に設定されている場合は、[ASN.1 Rose OID Encoding] パラメータを [Use Local Value] に設定する必要があります。警告:[CallManager Administration] の [Trunk Configuration] で [Tunneled Protocol] フィールドが [Q.SIG] に設定されているクラスタ間ト ランクを使用している場合、Cisco CallManager は ECMA をサポートしません。このサービ ス パラメータを [ECMA (Protocol Profile 0x91)] に設定すると、すべてのクラスタ間トラン クの [Tunneled Protocol] フィールドを [None] に設定する必要があります。

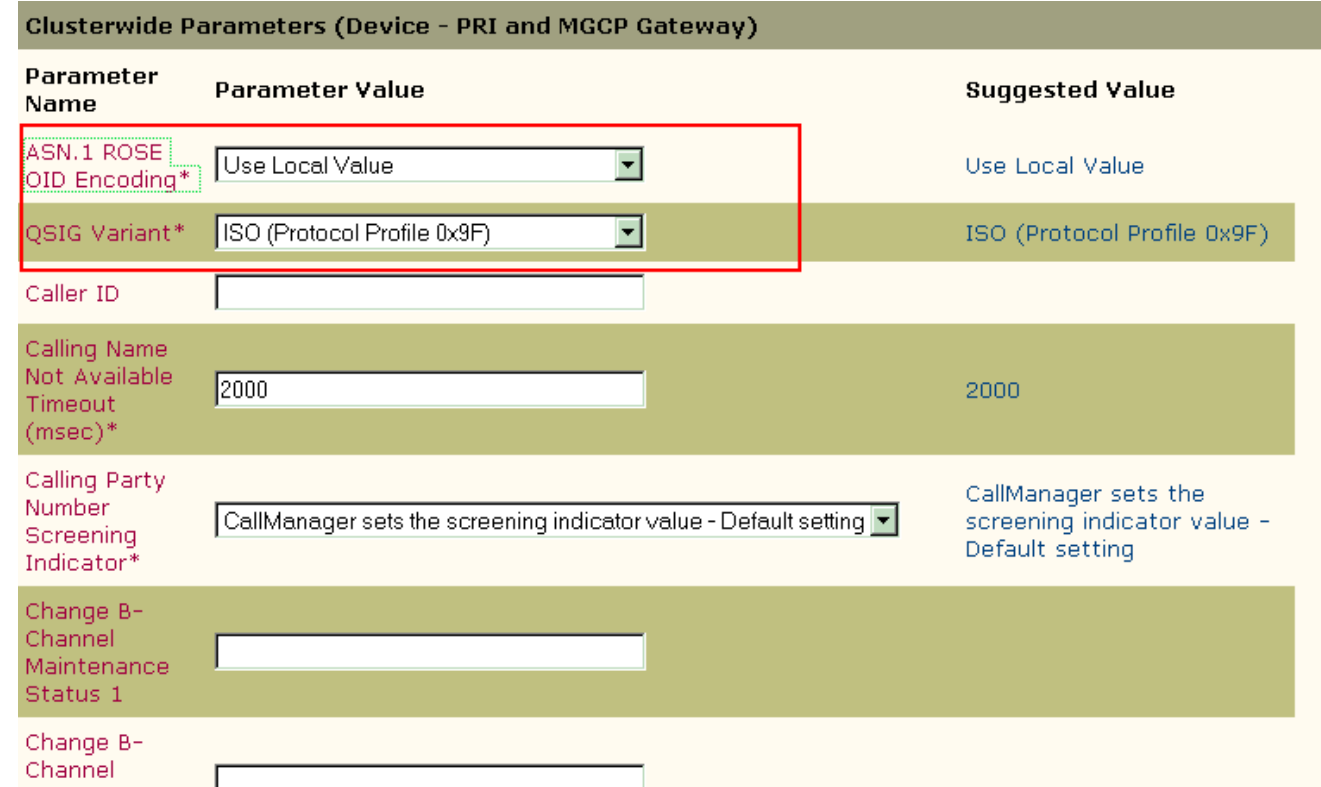

### <span id="page-12-0"></span>Cisco 3745 の設定

次に、show version と show running-configuration コマンドの Cisco 3745 MGCP デバイス上での 出力を示します。Cisco 3745 上のコントローラ T1 1/0 は Avaya S8700/G650 DS1 PRI カードに 接続されています。Q.SIG シグナリングは、Cisco 3745 と Avaya S8700/G650 間の PRI リンク に設定されています。

CCME\_CUE\_3745# **sh vers** Cisco Internetwork Operating System Software IOS (tm) 3700 Software (C3745-IS-M), Version 12.2(15)ZJ3, EARLY DEPLOYMENT RELEASE SOFTWARE  $(fc2)$ TAC Support: http://www.cisco.com/tac Copyright (c) 1986-2003 by cisco Systems, Inc. Compiled Thu 25-Sep-03 22:25 by eaarmas Image text-base: 0x60008954, data-base: 0x61C2C000 ROM: System Bootstrap, Version 12.2(8r)T2, RELEASE SOFTWARE (fc1) ROM: 3700 Software (C3745-IS-M), Version 12.2(15)ZJ3, EARLY DEPLOYMENT RELEASE SOFTWARE (fc2) CCME\_CUE\_3745 uptime is 39 minutes System returned to ROM by reload System image file is "flash:c3745-is-mz.122-15.ZJ3.bin" cisco 3745 (R7000) processor (revision 2.0) with 246784K/15360K bytes of memory. Processor board ID JMX0814L3E2 R7000 CPU at 350Mhz, Implementation 39, Rev 3.3, 256KB L2, 2048KB L3 Cache Bridging software. X.25 software, Version 3.0.0. SuperLAT software (copyright 1990 by Meridian Technology Corp). Primary Rate ISDN software, Version 1.1. 2 FastEthernet/IEEE 802.3 interface(s) 25 Serial network interface(s) 1 terminal line(s) 2 Channelized T1/PRI port(s)

```
1 ATM AIM(s)
2 Voice FXS interface(s)
2 Voice E & M interface(s)
1 cisco service engine(s)
DRAM configuration is 64 bits wide with parity disabled.
151K bytes of non-volatile configuration memory.
125184K bytes of ATA System CompactFlash (Read/Write)
Configuration register is 0x2102
CCME_CUE_3745# sh run
Building configuration...
Current configuration : 3291 bytes
!
version 12.2
service timestamps debug datetime msec
service timestamps log datetime msec
no service password-encryption
!
hostname CCME_CUE_3745
!
logging queue-limit 100
!
voice-card 1
 dspfarm
!
voice-card 5
 dspfarm
!
ip subnet-zero
!
!
no ip domain lookup
!
isdn switch-type primary-qsig
!
no voice hpi capture buffer
no voice hpi capture destination
!
!
ccm-manager mgcp
ccm-manager music-on-hold
ccm-manager config server 172.28.221.18
ccm-manager config
mta receive maximum-recipients 0
!
!
controller T1 1/0
 framing esf
 linecode b8zs
 pri-group timeslots 1-24 service mgcp
!
controller T1 1/1
 framing sf
 linecode ami
!
!
!
interface FastEthernet0/0
  description CCME-CUE-3745_to_cat3550
  no ip address
  duplex auto
  speed auto
!
```

```
interface FastEthernet0/0.1
 encapsulation dot1Q 99
!
interface FastEthernet0/0.2
 description NEW_S8700_G650
 encapsulation dot1Q 300
 ip address 172.28.221.49 255.255.255.240
 ip helper-address 172.28.221.19
 h323-gateway voip bind srcaddr 172.28.221.49
!
interface FastEthernet0/0.3
 description MODULAR_MESSAGING_SOLUTION
 encapsulation dot1Q 900
 ip address 172.28.221.129 255.255.255.240
 ip helper-address 172.28.221.19
!
interface FastEthernet0/0.4
 encapsulation dot1Q 301
 ip address 10.1.3.1 255.255.255.128
 ip helper-address 172.28.221.19
!
interface FastEthernet0/0.5
 encapsulation dot1Q 302
 ip address 10.1.3.129 255.255.255.128
 ip helper-address 172.28.221.19
!
interface FastEthernet0/0.6
 encapsulation dot1Q 90
 ip address 90.1.1.254 255.255.255.0
 ip helper-address 172.28.221.19
!
interface Serial0/0
 description CCME-CUE-3745_to_3600
 ip address 25.0.0.1 255.0.0.0
 clockrate 256000
 no fair-queue
!
interface Serial1/0:23
 no ip address
 no logging event link-status
 isdn switch-type primary-qsig
 isdn incoming-voice voice
 isdn bind-l3 ccm-manager
 isdn bchan-number-order ascending
 no cdp enable
!
interface Service-Engine2/0
 no ip address
 shutdown
!
router eigrp 100
 network 10.0.0.0
 network 25.0.0.0
 network 90.0.0.0
 network 172.28.0.0
 auto-summary
!
ip http server
ip classless
!
call rsvp-sync
!
voice-port 1/0:23
!
```

```
voice-port 4/0/0
!
voice-port 4/0/1
!
voice-port 4/1/0
!
voice-port 4/1/1
!
mgcp
mgcp call-agent 172.28.221.18 2427 service-type mgcp version 0.1
mgcp dtmf-relay voip codec all mode out-of-band
mgcp rtp unreachable timeout 1000 action notify
mgcp package-capability rtp-package
no mgcp package-capability res-package
mgcp package-capability sst-package
no mgcp timer receive-rtcp
mgcp sdp simple
mgcp fax t38 inhibit
mgcp rtp payload-type g726r16 static
!
mgcp profile default
!
!
!
dial-peer cor custom
!
dial-peer voice 1 pots
 application mgcpapp
  port 1/0:23
!
dial-peer voice 999410 pots
 application mgcpapp
 port 4/1/0
!
!
line con 0
 password cisco
 login
line 65
 flush-at-activation
  no activation-character
  no exec
  transport preferred none
  transport input all
line aux 0
line vty 0 4
 password cisco
 login
!
```
### <span id="page-15-0"></span>シスコのシステムと Avaya IP-PBX システム間の相互運用性につ いてテスト済みの機能

ここでは、Cisco Call Manager 4.1(2) プラットフォームと Q.SIG PRI トランクを介して Communication Manager 2.0 を実行している Avaya S8700/G650 間でテストされた機能のリスト を示します。

• 名前と電話番号の表示(双方向)

end

● 着信転送

• 2 つのシステム間での電話会議

### <span id="page-16-0"></span>シスコと Avaya の IP フォンをサポートするための Cisco Unity ボイス メールの統合

この時点で、Q.SIGトランクを使用して、Avaya Communication Manager 2.0を実行するAvaya S8700/G650と、Call Managerバージョン4.1(2)を実行するCisco Call Managerプラットフォーム との間で物理ISDNを接続ををを接続できますAvaya S8700/G650へのPRI接続。Cisco Call ManagerプラットフォームにCisco Unityサーバを追加して、CiscoとAvayaの両方のIP電話にボイ スメールをサポートできます。これを有効にするには、管理者が Cisco Call Manager プラットフ ォームに Cisco Unity を設定する必要があります。このセクションには、[Cisco Call Manager Administration] 管理ページでの Cisco Unity の設定方法を示すスクリーン キャプチャが含まれて います。

注: ほとんどの設定を Cisco Voice Mail Port ウィザードで実行します。

#### <span id="page-16-1"></span>Cisco Call Manager への Cisco Unity の追加

次のステップを実行します。

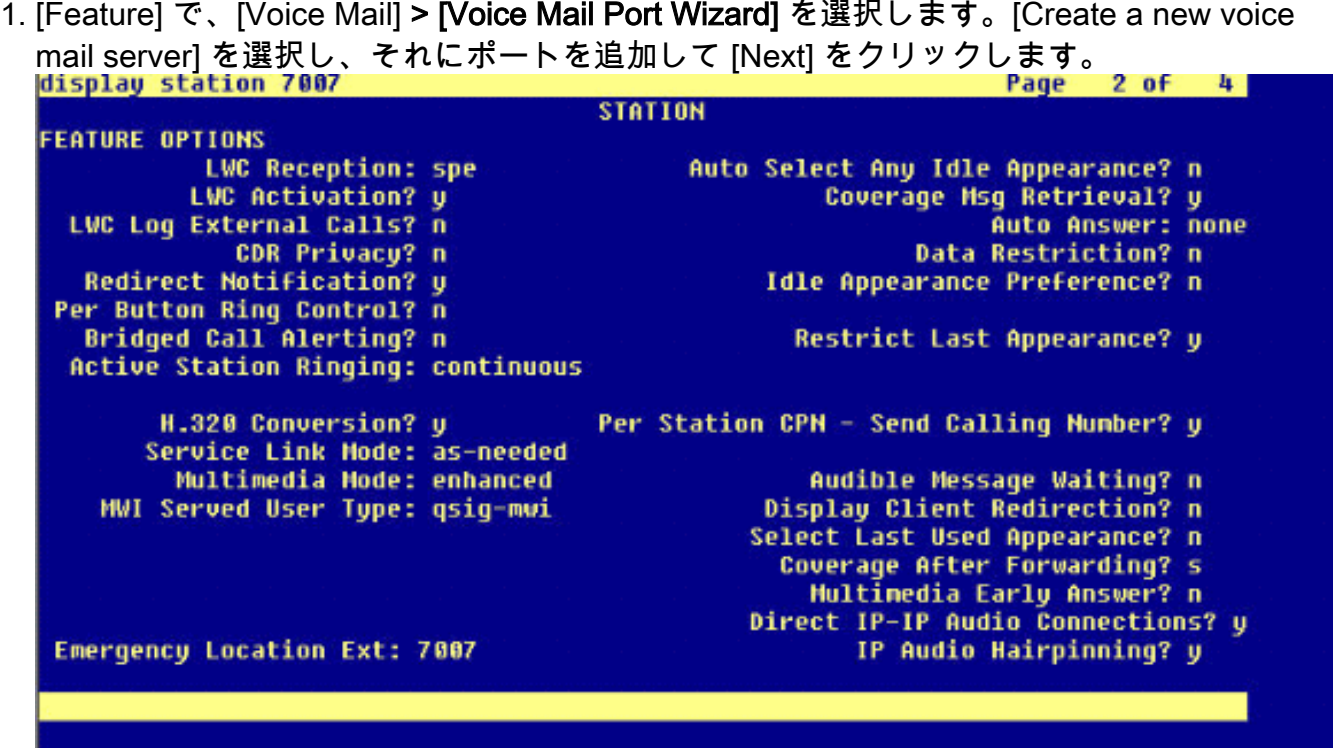

2. シスコ ボイス メール サーバ名(AvayaUM3 など)を入力し、[Next] をクリックします。

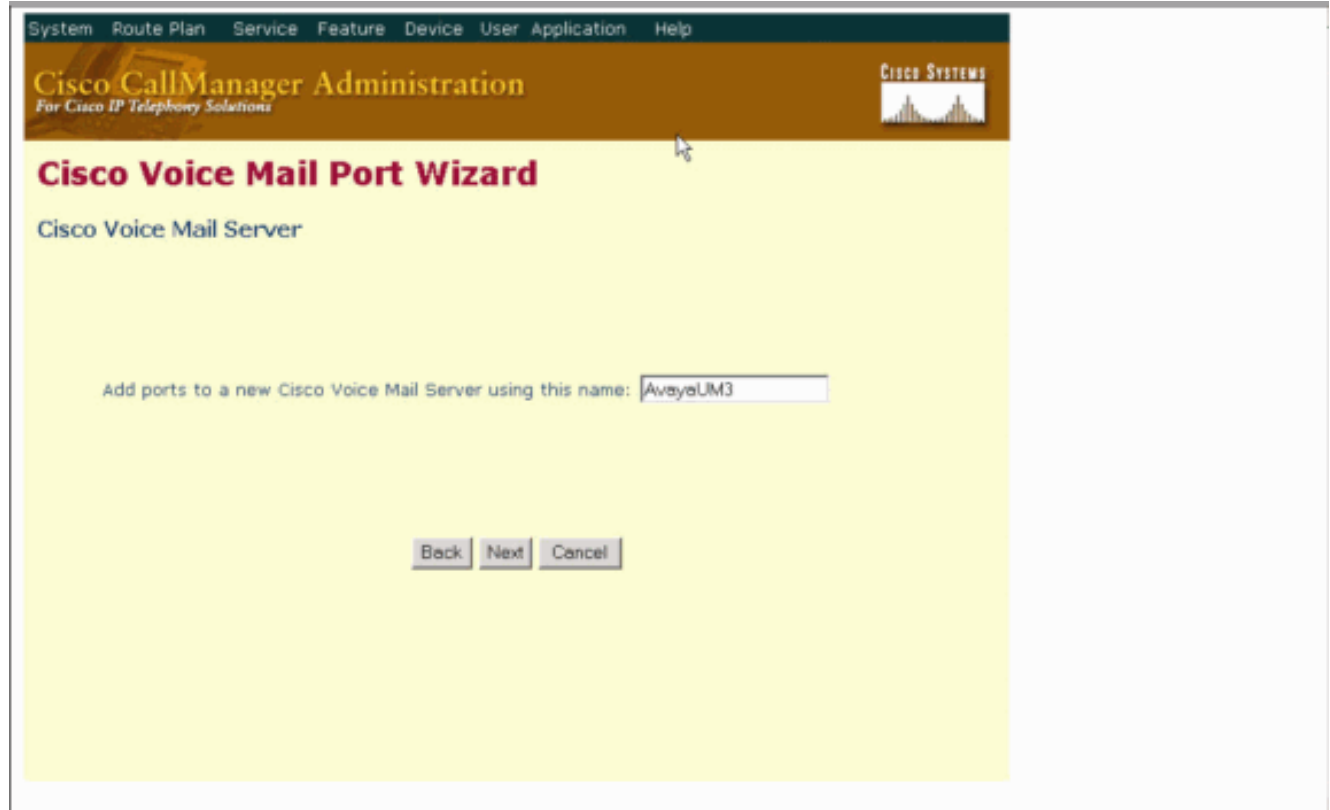

3. 必要なボイス メール ポートの数を選択し、[Next] をクリックします。

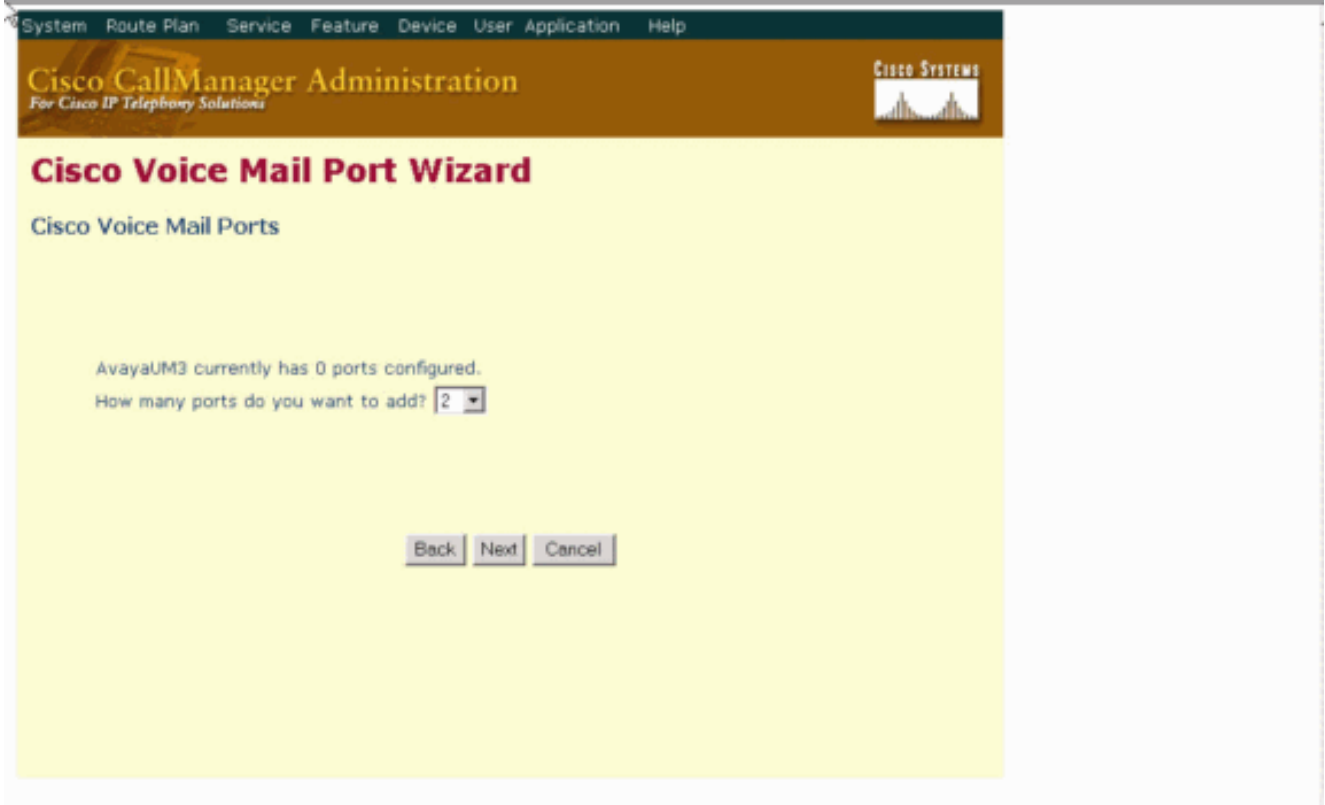

ボイス メール ポートの説明とデバイス プールを入力します。設定例では、[Description] と 4.して Avaya VMailPorts を、[Device Pool] として [Default] が入力されています。

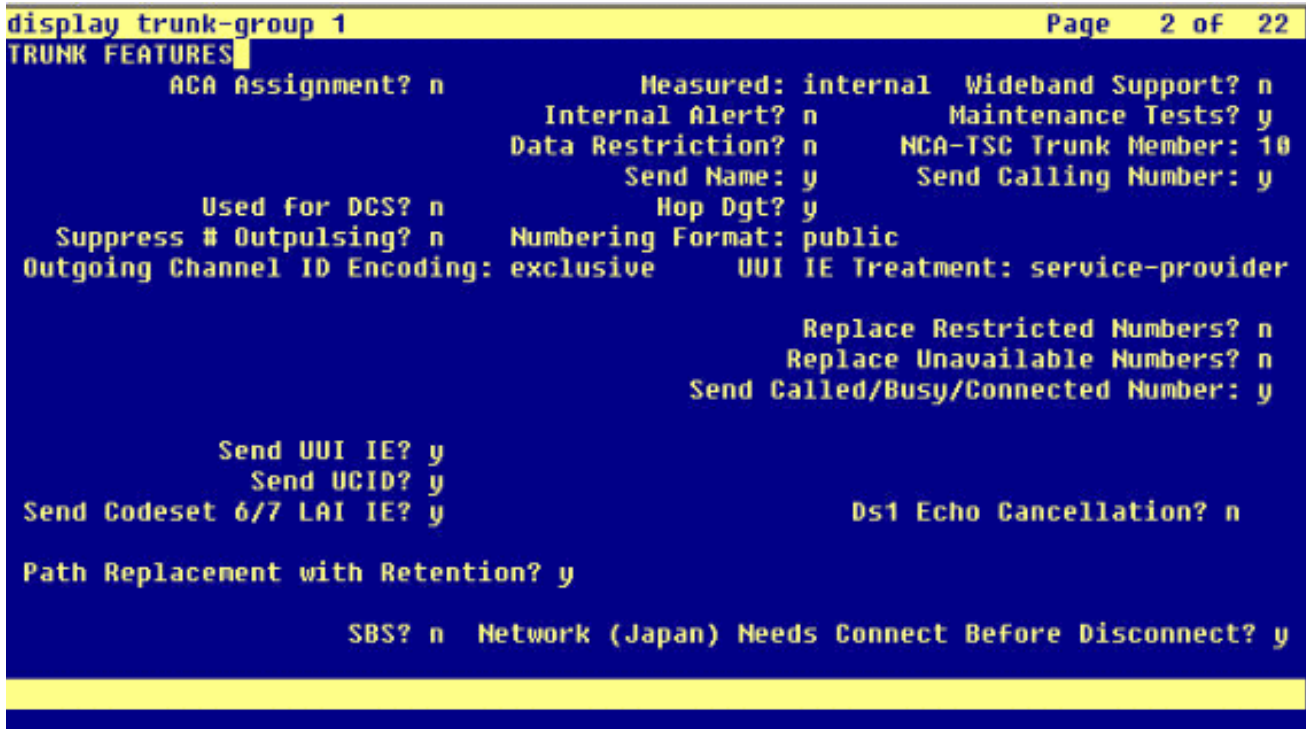

[Beginning Directory Number] に入力し(4406 など)、[Display] に入力して(Voice Mail な 5. ど)、[Next] をクリックします。

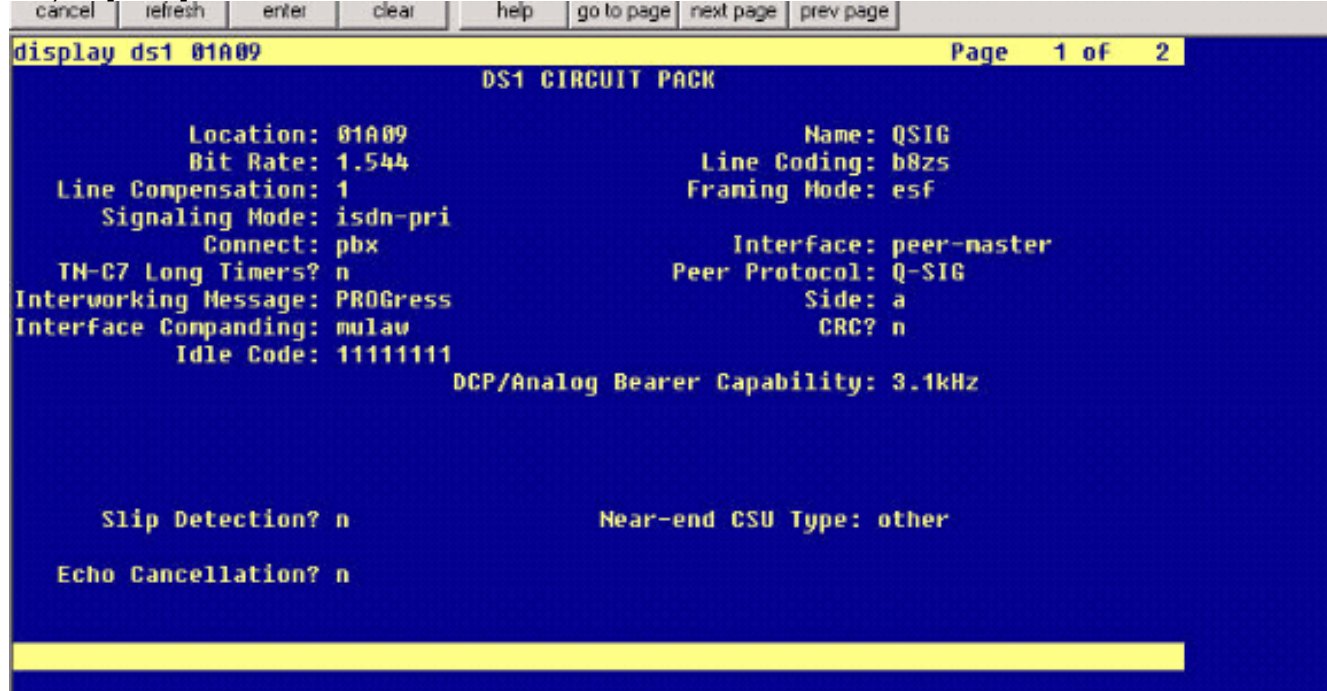

次の画面で、「Do you want to add these directory numbers to a Line Group?」と尋ねられ 6.ます。 [Yes] を選択します。電話番号を新しい回線グループに追加し、[Next] をクリックし ます。

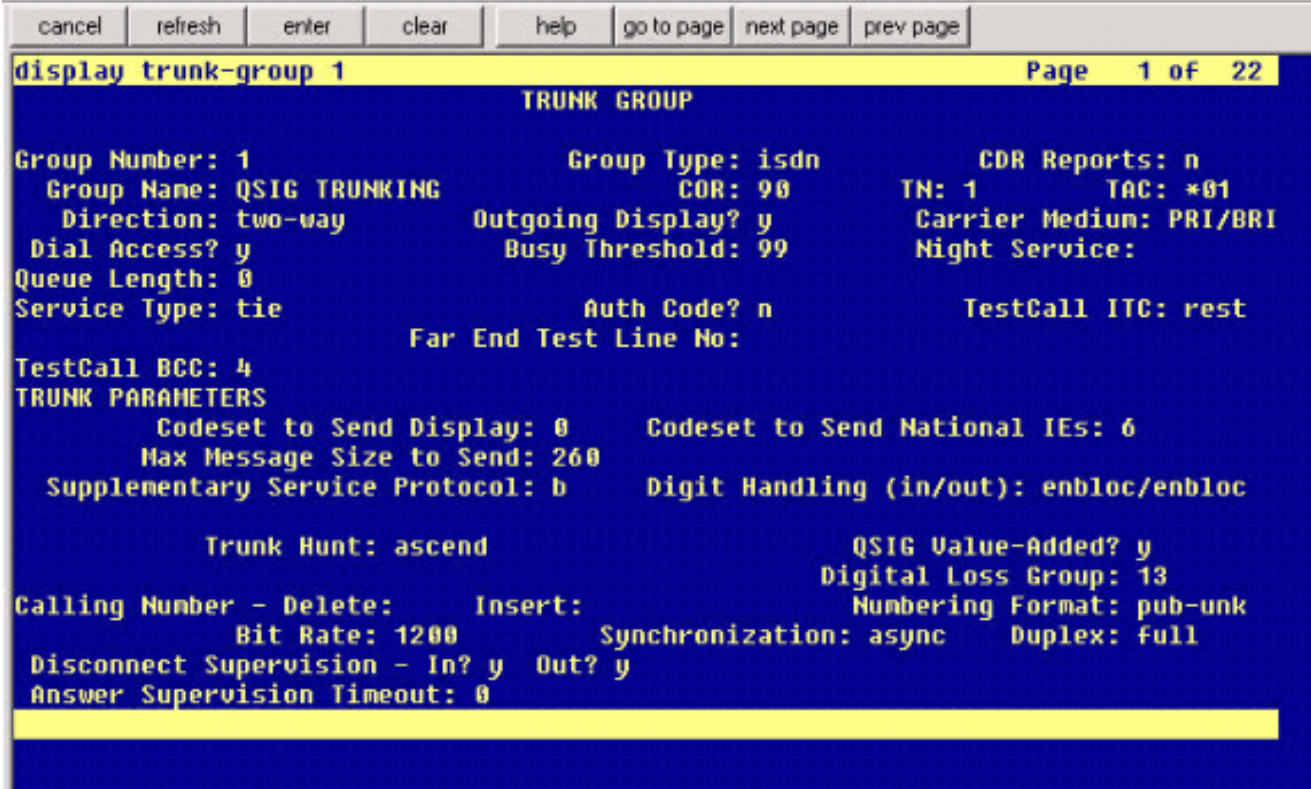

以前に入力したボイス メール サーバ(AvayaUM3 など)に一致する回線グループ名を入力 7.

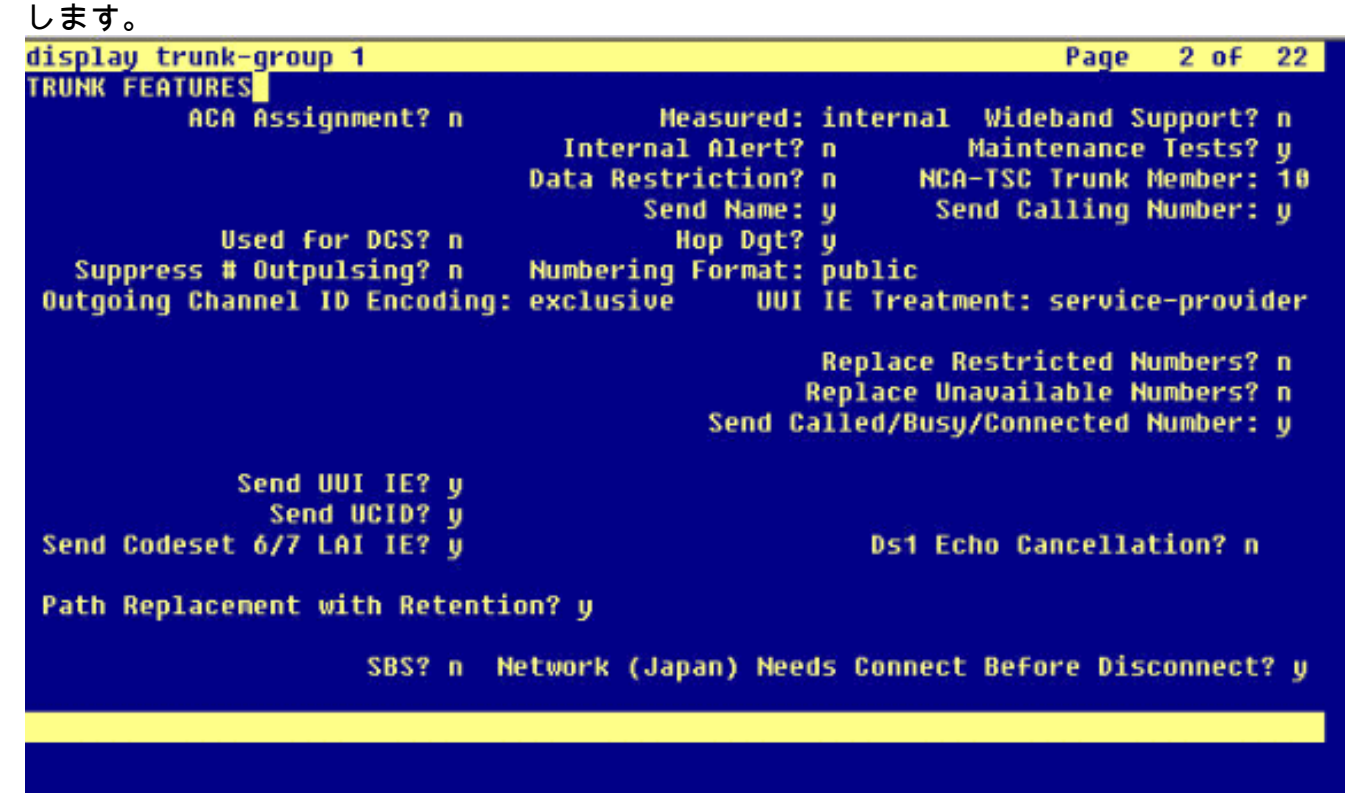

次の画面に、これまで入力した設定が表示されます。設定に変更がない場合は、[Finish] を 8.クリックします。

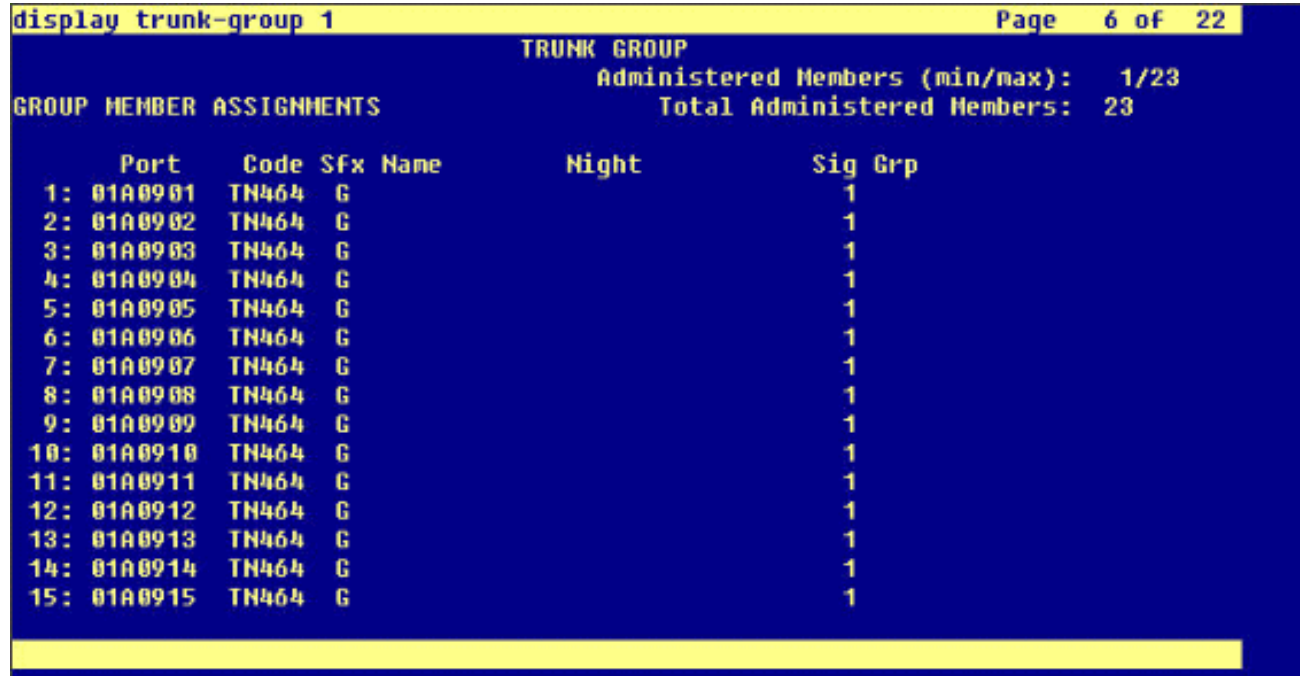

9. [Hunt List Administration] Web ページで [Add a New Hunt List] をクリックします。

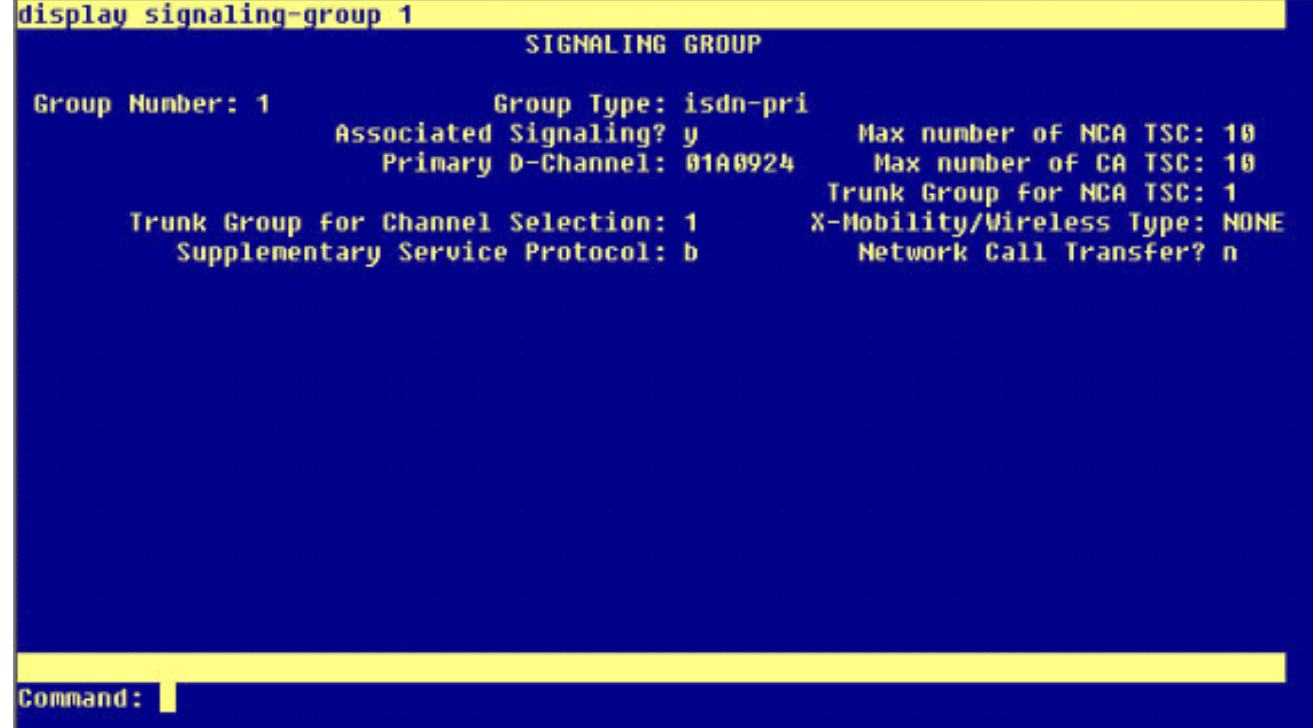

[Hunt List Name and Description] に入力します(Avaya VMailHL など)。また、[Call 10.Manager Group] に [Default] を選択します。

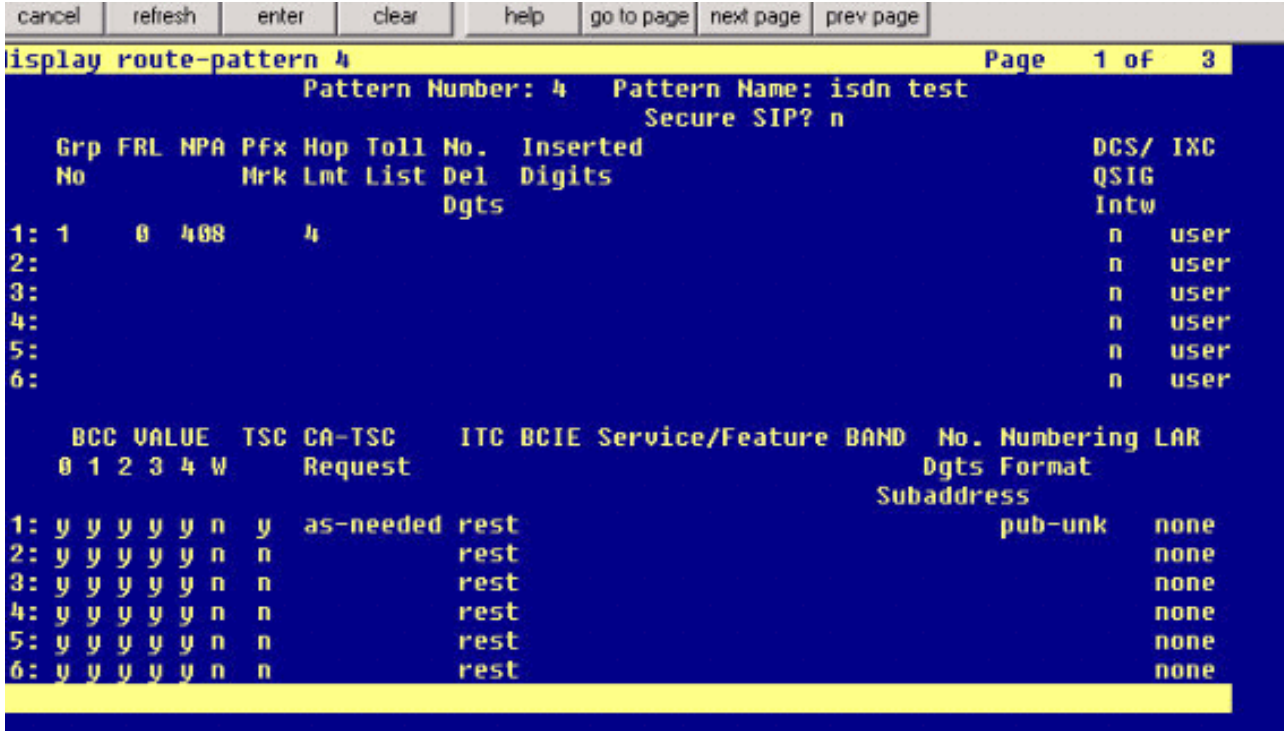

11. これは、ハント リストが正常に追加された結果を示しているスクリーン キャプチャです。 [Add Line Group] をクリックします。

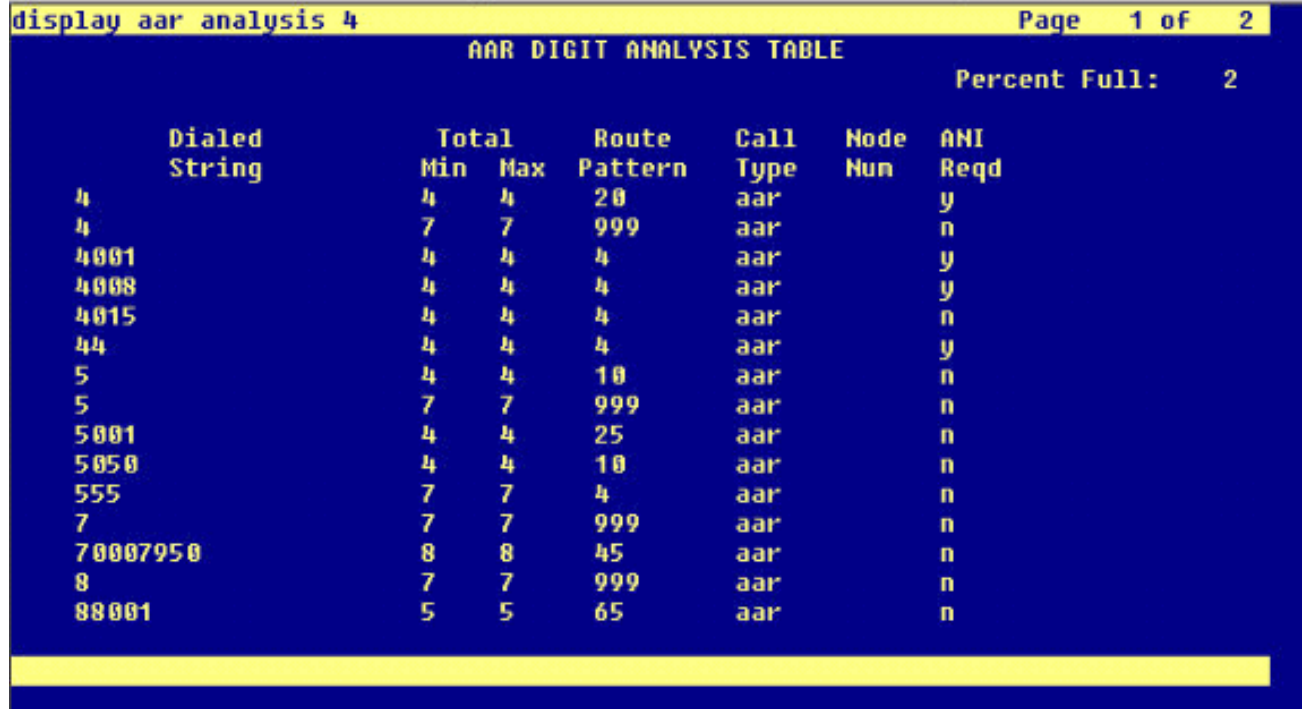

12. 以前に設定した回線グループを選択します。この例では AvayaUM3 です。

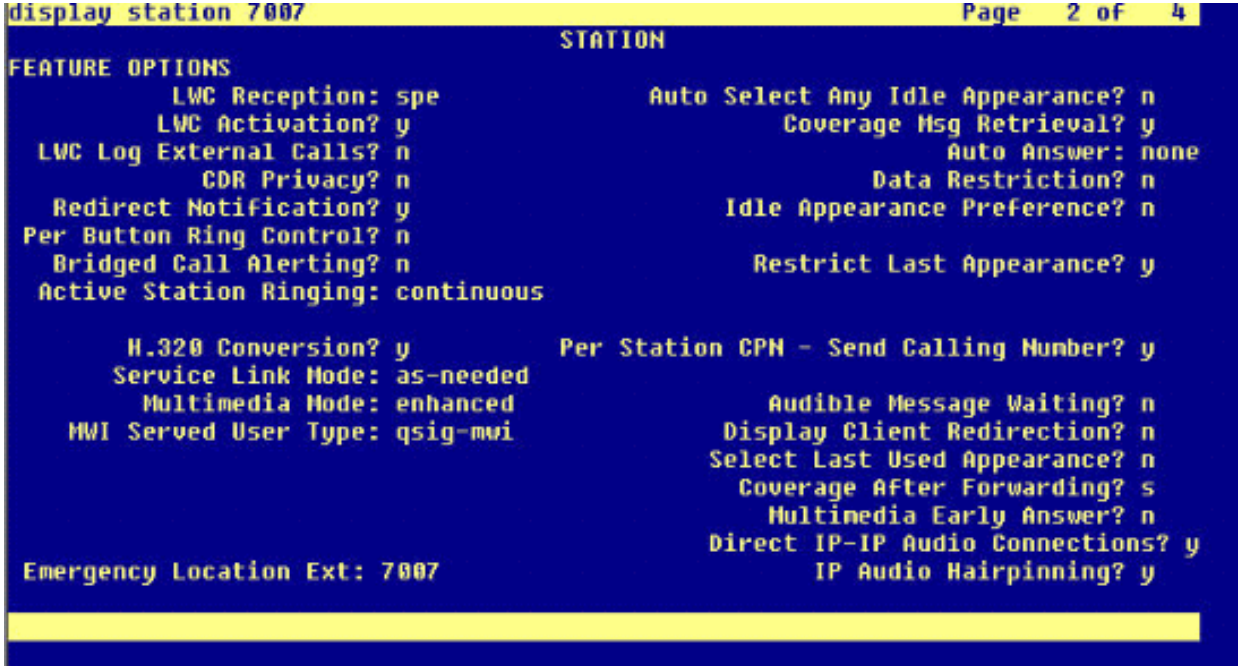

13. 次に、回線グループが正常に挿入された結果を表示したスクリーン キャプチャを示します

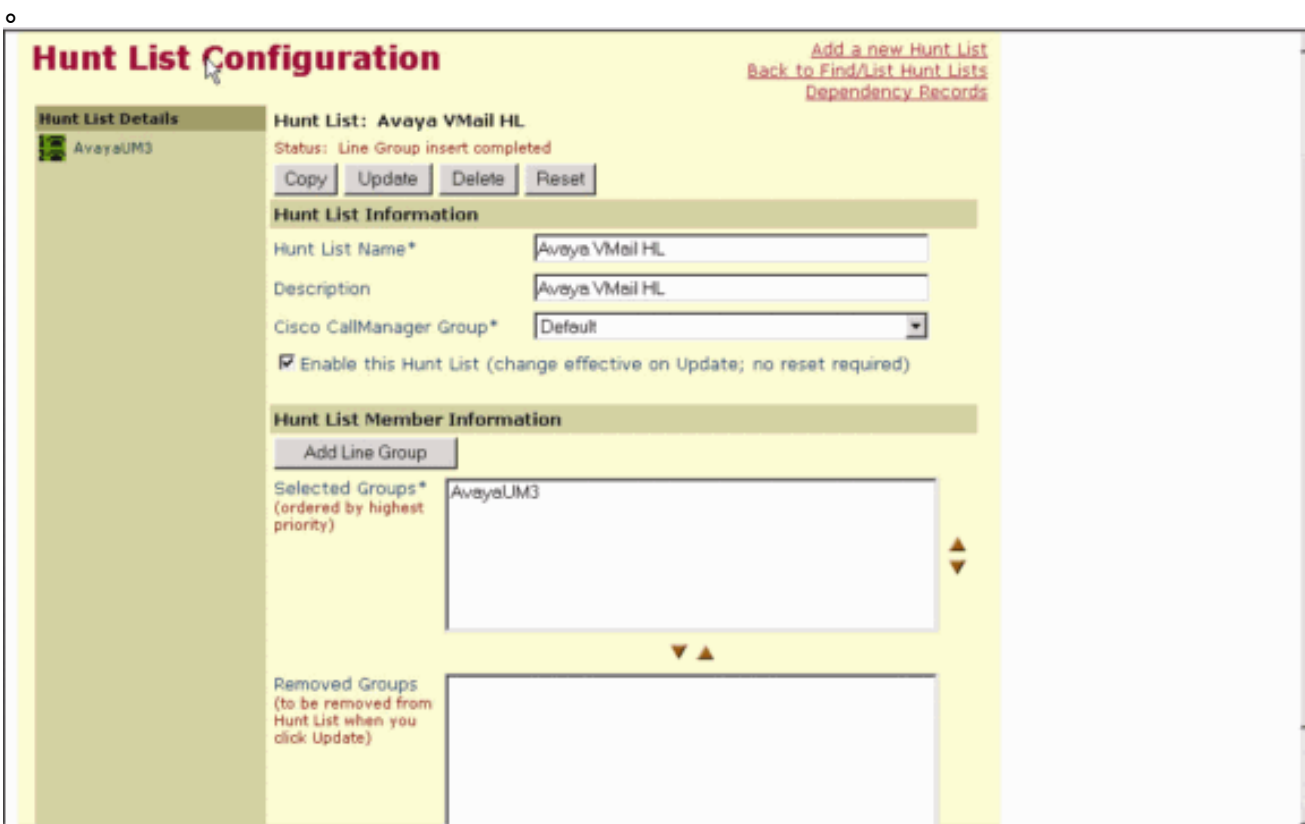

[Route Plan] > [Route/Hunt] > [Hunt Pilot] に移動します。表示された [Hunt Pilot] 画面から 14.[Add a New Hunt Pilot] をクリックします。

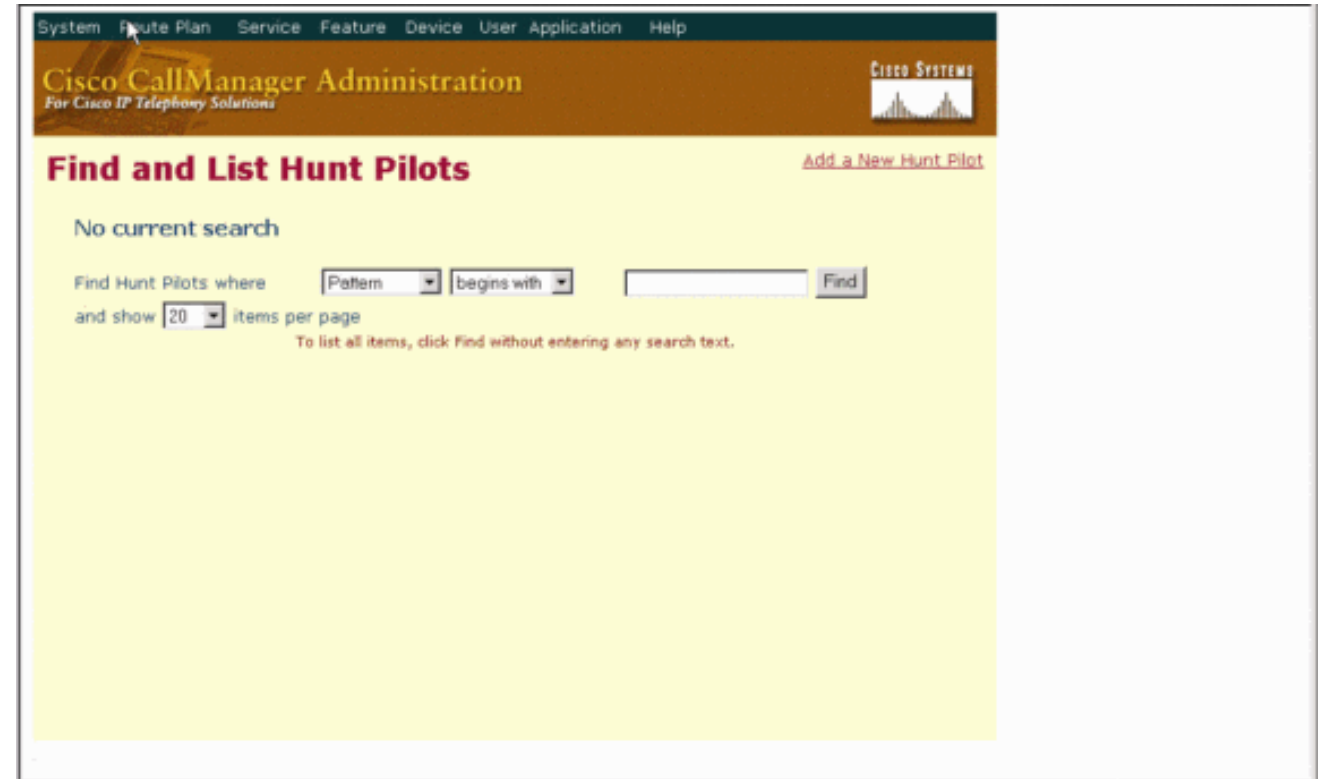

15. [Hunt Pilot] に入力し(4408 など)、[Hunt List] を選択し(Avaya VMail HL など)し、 [Insert] をクリックします。

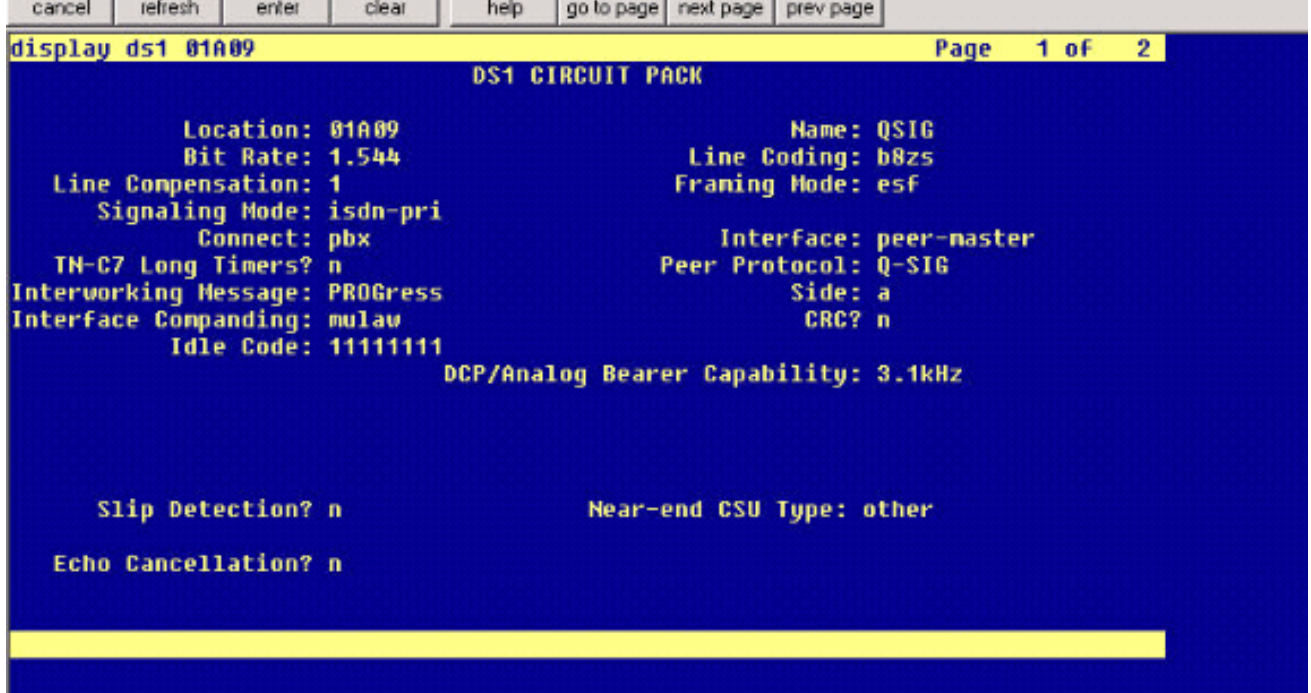

[Feature] > [Voice Mail] > [Voice Mail Pilot] に移動し、表示された画面で [Add a New Voice 16.Mail Pilot] をクリックします。

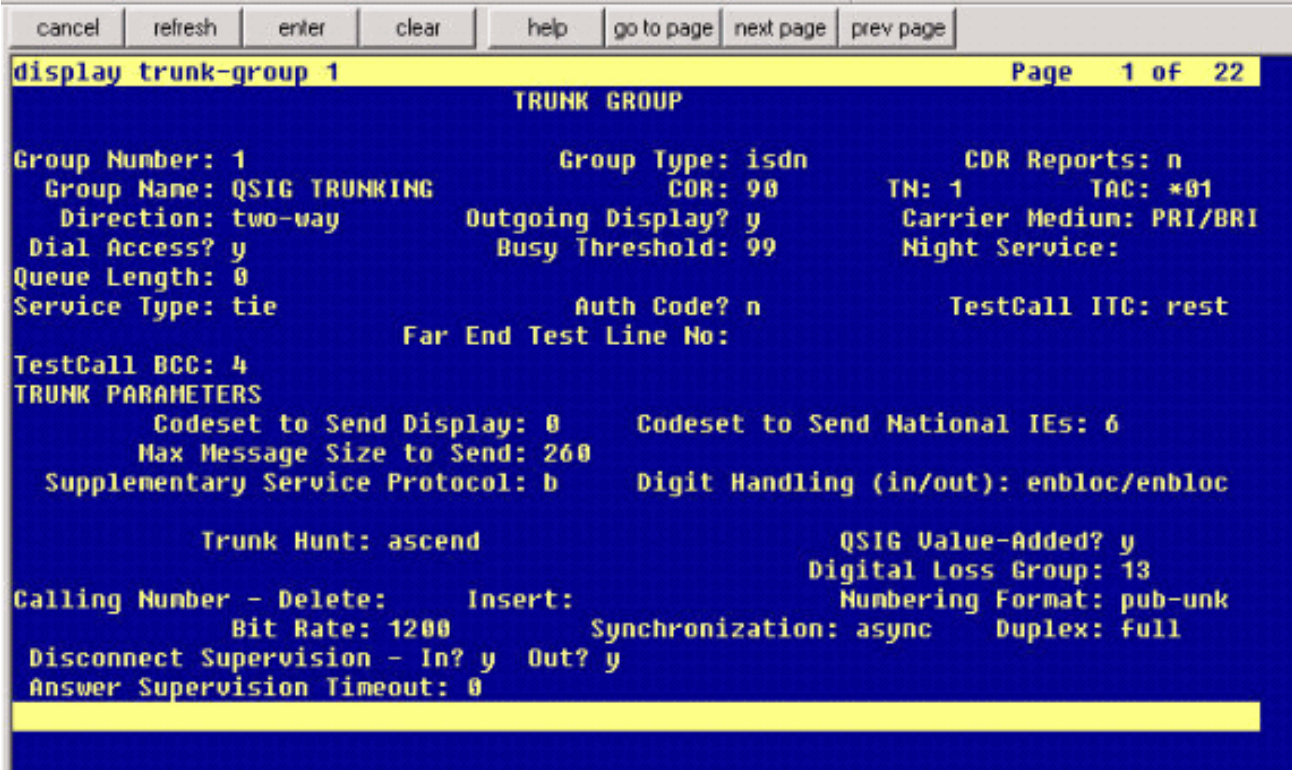

17. 以前に設定したハント パイロット番号に一致するボイス メール パイロット番号を入力し ます。この場合、ハント パイロット番号も、ボイス メール パイロット番号も 4408 です。

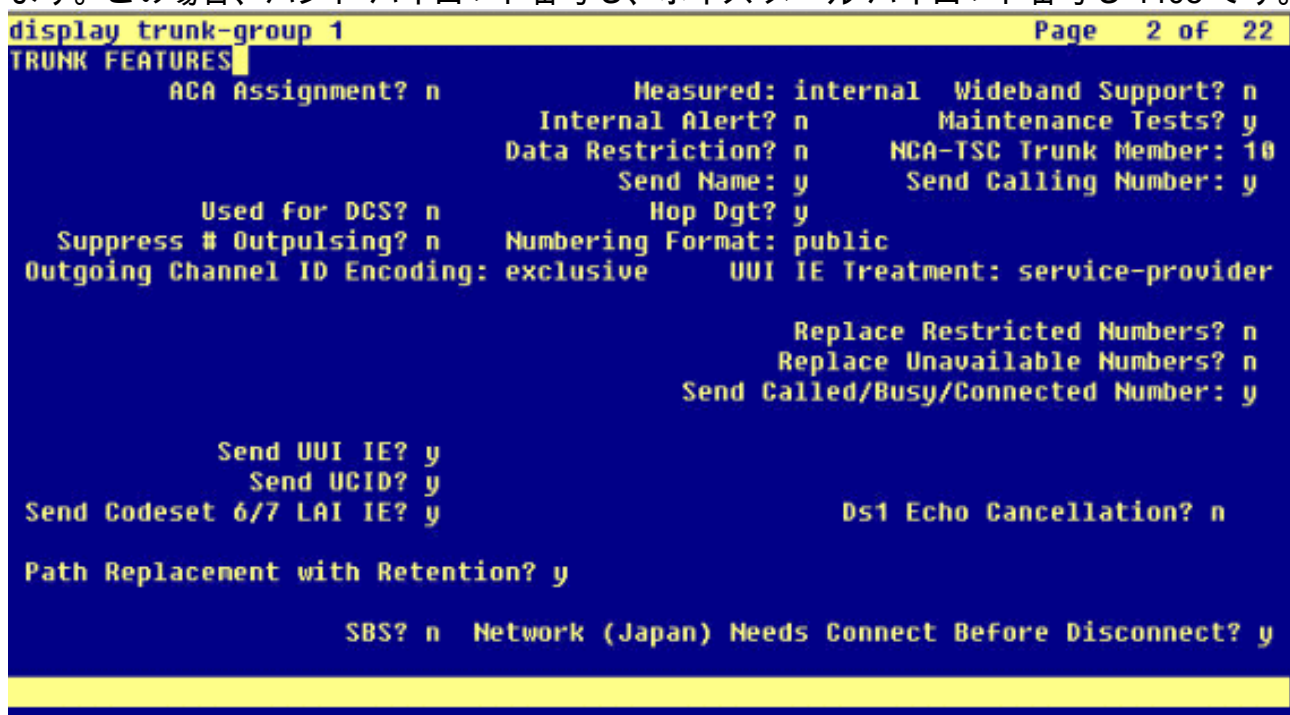

[Feature] > [Voice Mail] > [Voice Mail Profile] に移動し、[Add a New Voice Mail Profile] を 18.クリックします。

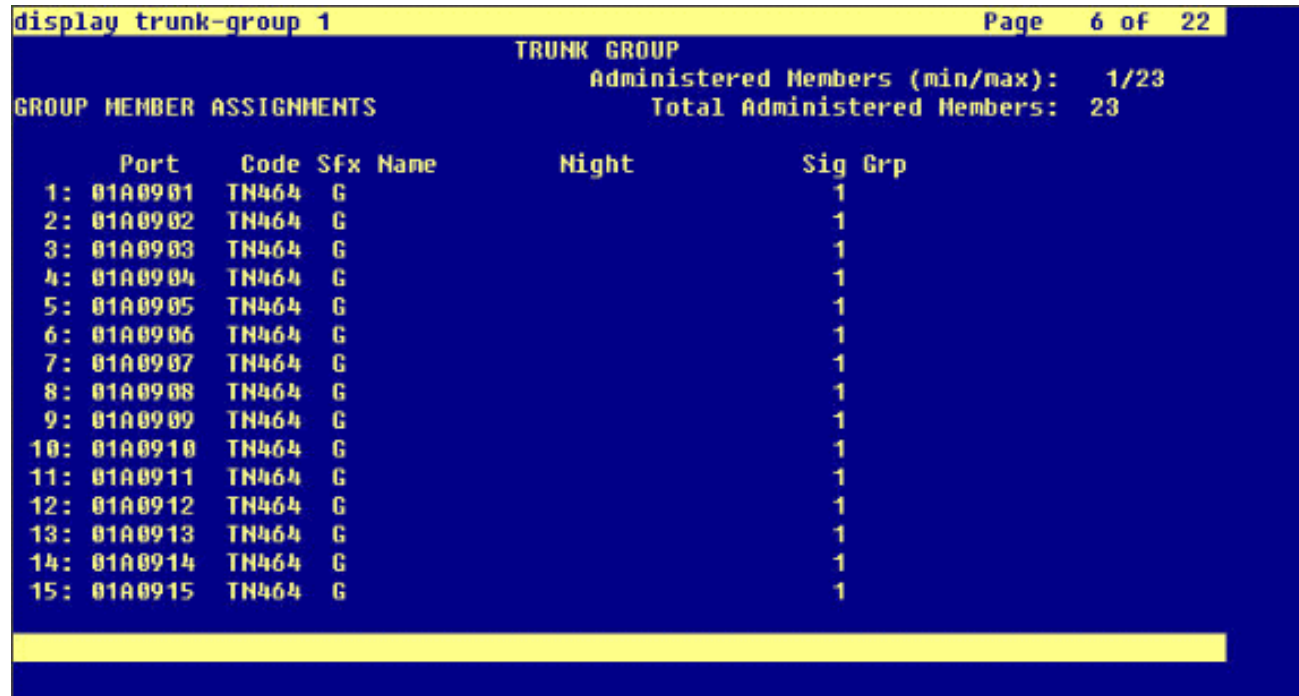

ボイスメールプロファイルの名前と説明(AvayaVMailProfileなど)を入力し、ステップ 19. 17でボイスメールパイロット番号を選択します。この場合、ボイスメールパイロット番号 は4408です。

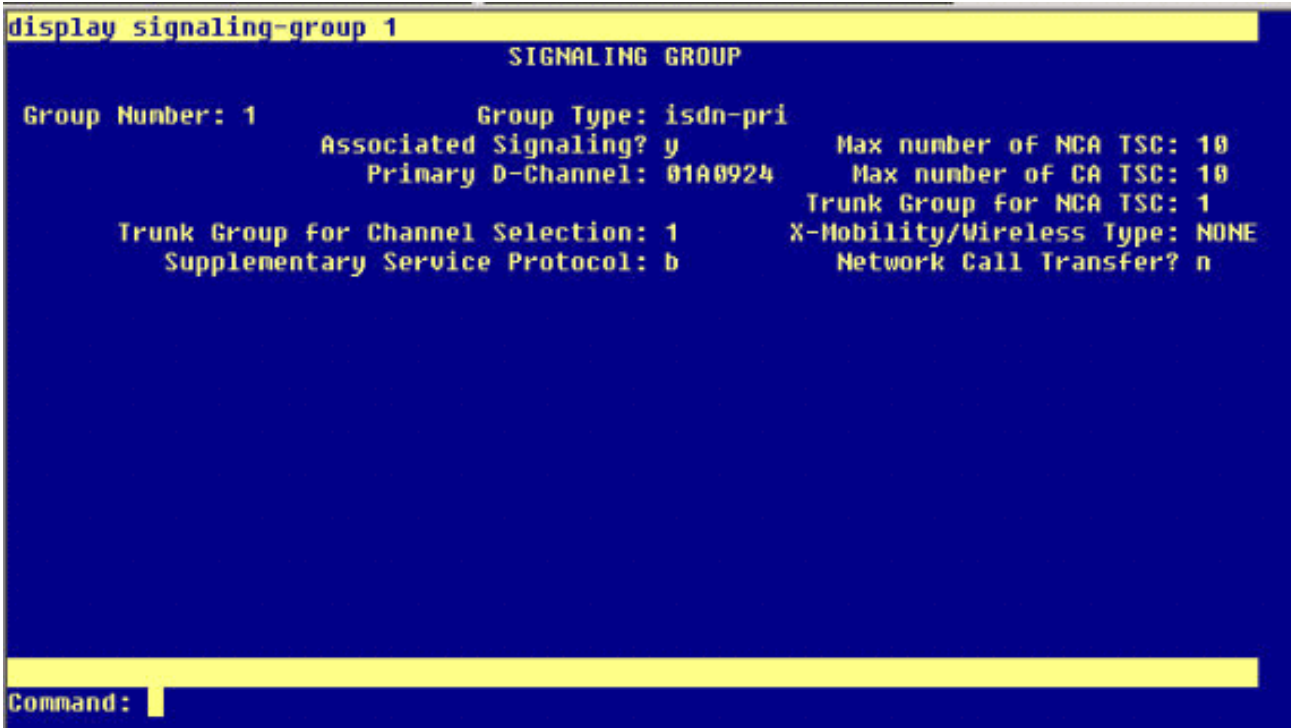

- 20. [Features] > [Voice Mail] > [Message Waiting Indicator] > [Add a New Message Waiting Number] に移動し、[Message Waiting Indicator (MWI) On/Off] に番号を追加します。次に
	- 、メッセージ待機インジケータ ON/OFF 番号の 2 つのスクリーン キャプチャを示します  $\circ$

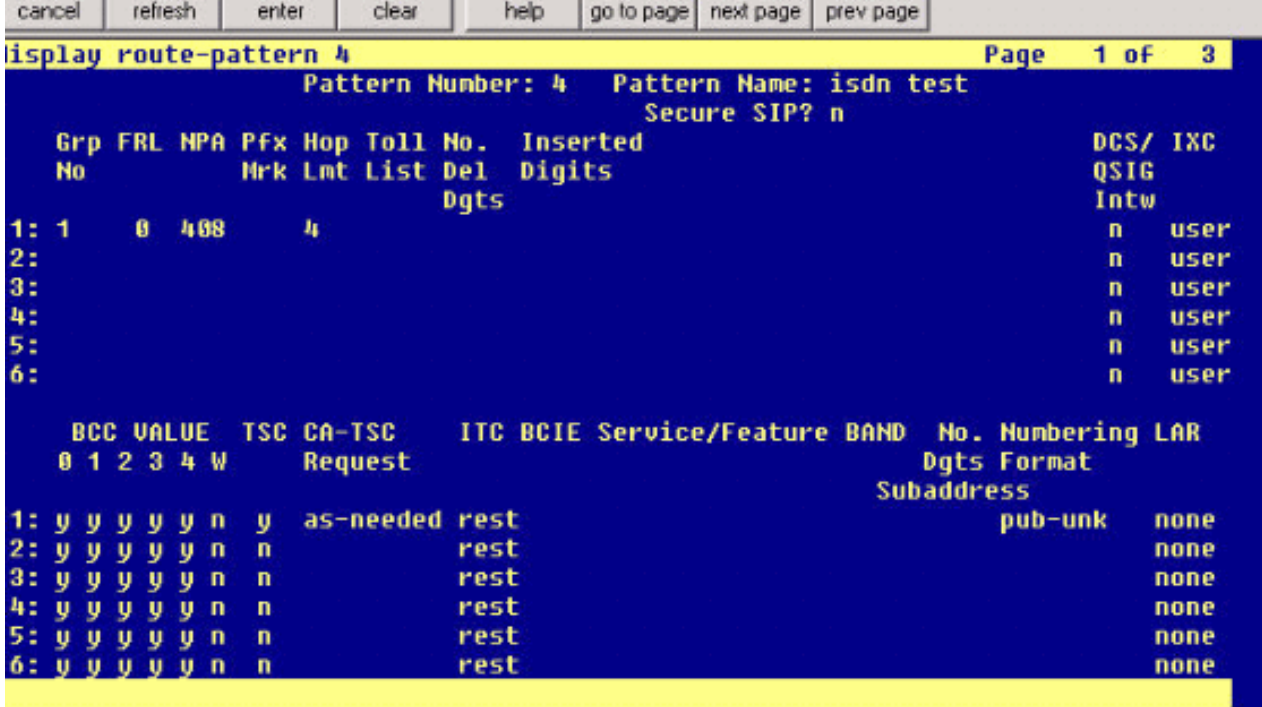

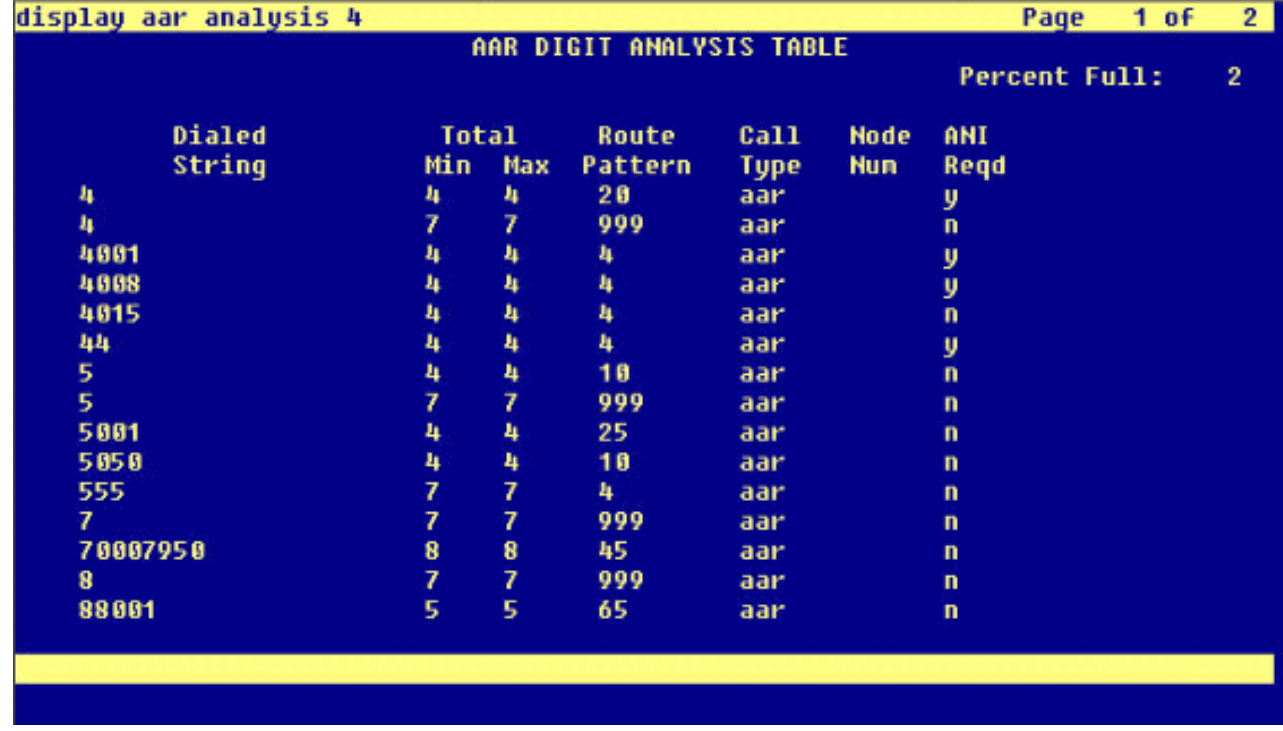

## <span id="page-26-0"></span>テスト済みの Cisco Unity ボイス メールの機能

次に、Cisco Call Manager 4.1(2) プラットフォームと Communication Manager 2.0 を実行してい る Avaya S8700/G650 間に Q.SIG PRI トランクを使用して Cisco Unity ボイス メールにアクセス するために使用する Avaya の IP フォンでテストした Cisco Unity ボイス メールの機能のリスト を示します。

- 内線グリーティング
- 通話中グリーティング
- $\bullet$  MWI
- 簡単なメッセージ アクセス

# <span id="page-27-0"></span>関連情報

- [音声に関する技術サポート](//www.cisco.com/en/US/tech/tk652/tsd_technology_support_category_home.html?referring_site=bodynav)
- [音声とユニファイド コミュニケーションに関する製品サポート](//www.cisco.com/en/US/products/sw/voicesw/tsd_products_support_category_home.html?referring_site=bodynav)
- [Cisco IP Telephony のトラブルシューティング](http://www.amazon.com/exec/obidos/tg/detail/-/1587050757/002-9901024-1684829?referring_site=bodynav)
- [テクニカル サポートとドキュメント Cisco Systems](//www.cisco.com/cisco/web/support/index.html?referring_site=bodynav)